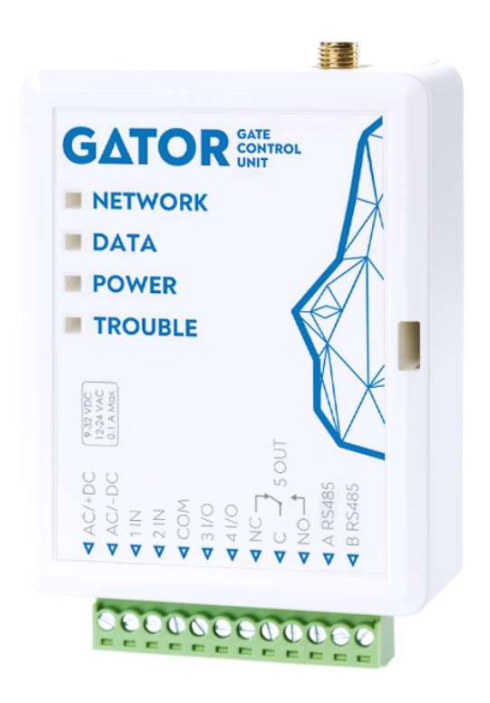

# Įrengimo instrukcija (FW:2.10)

Rugpjūtis, 2022

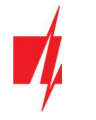

# **Turinys**

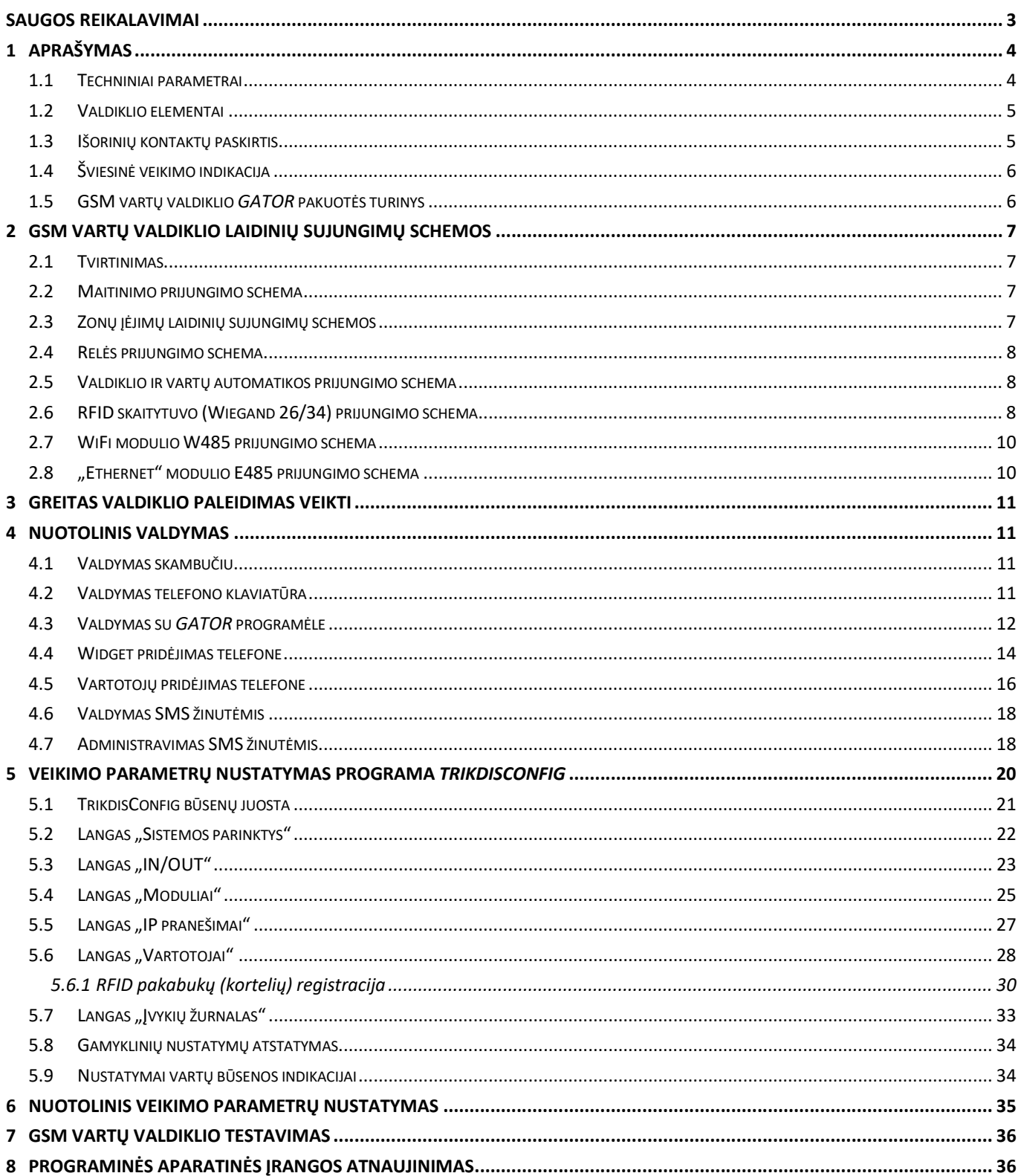

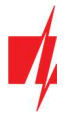

# Saugos reikalavimai

GSM vartų valdiklį įrengti ir aptarnauti gali tik kvalifikuoti asmenys.

Prieš įrengdami, atidžiai perskaitykite šį vadovą, kad išvengtumėte klaidų, dėl kurių prietaisas gali blogai veikti ar net būti sugadintas.

Visada išjunkite el. energijos tiekimą prieš atliekant prietaiso pajungimą.

Ne gamintojo atlikti gaminio pakeitimai, modifikacijos ar remontai panaikina gamintojo suteiktą garantiją.

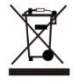

Laikykitės atliekų rūšiavimo taisyklių ir neišmeskite nenaudojamos įrangos komponentų su kitomis buitinėmis atliekomis.

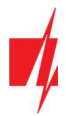

# 1 Aprašymas

GSM vartų valdiklis GATOR gali valdyti vartų automatiką ir kitą įrangą nuotoliniu būdu.

Valdiklį galima valdyti su GATOR programėle, telefono skambučiu ir SMS žinutėmis. Valdikliui galima įvesti 7 administratoriaus telefono numerius ir 1000 vartotojų telefono numerių. Valdikliui GATOR galima nustatyti vartotojų valdymo grafiką, nustatyti skaitliuką, kiek kartų vartotojas gali suvaldyti sistemą. GSM valdiklis gali siųsti SMS pranešimus apie įėjimų ir išėjimų suveikimus ir atsistatymus (SMS žinutės tekstą vartotojas gali keisti). Valdiklis gali siųsti pranešimus į saugos tarnybos imtuvą. Prijungus WiFi (W485) arba "Ethernet" (E485) modulį prie valdiklio GATOR, galima siusti įvykių pranešimus ir valdyti valdiklį per bevielį arba laidinį interneto tinklą nenaudojant SIM kortelės mobiliųjų duomenų.

## Savybės

#### Nuotolinis valdymas

- Mobiliąja / Interneto programėle GATOR.
- SMS žinutėmis.
- Skambučiu.

#### Pranešimai vartotojams

• Siunčia pranešimus apie įvykius į GATOR programėlę ir SMS pranešimais.

#### Pranešimai saugos tarnybai

- Contact ID kodais siunčia įvykių pranešimus į TRIKDIS programinius arba aparatūrinius imtuvus, kurie dirba su bet kuria pranešimų stebėjimo programa.
- Gali vienu metu siųsti įvykių pranešimus ir į saugos tarnybos imtuvą, ir veikti su GATOR programėle.
- Nutrūkus ryšiui su pagrindiniu imtuvu, pranešimai automatiškai perduodami į atsarginį imtuvą.

#### lėjimai ir išėjimai

- 2 įėjimai (IN), pasirenkamo tipo: NO; NC; EOL.
- 2 universalus įėjimai/išėjimai. Veikimo režimas nustatomas kaip įėjimas arba išėjimas.
- 1 išėjimas (OUT) relė.

#### Nustatymai ir diegimas

- Greitas ir lengvas paleidimas veikti.
- Naujų vartotojų pridėjimas ir esamų pašalinimas naudojantis GATOR programėle (prisijungus administratoriaus teisėmis), SMS žinute, TrikdisConfig programa.
- Įrenginio konfigūravimas prijungus USB Mini-B kabeliu arba nuotoliniu būdu, naudojant TrikdisConfig programą.
- Nuotolinis programinės įrangos atnaujinimas.
- Du parametrų nustatymo lygiai (paskyros), instaliuotojui ir administratoriui.

## 1.1 Techniniai parametrai

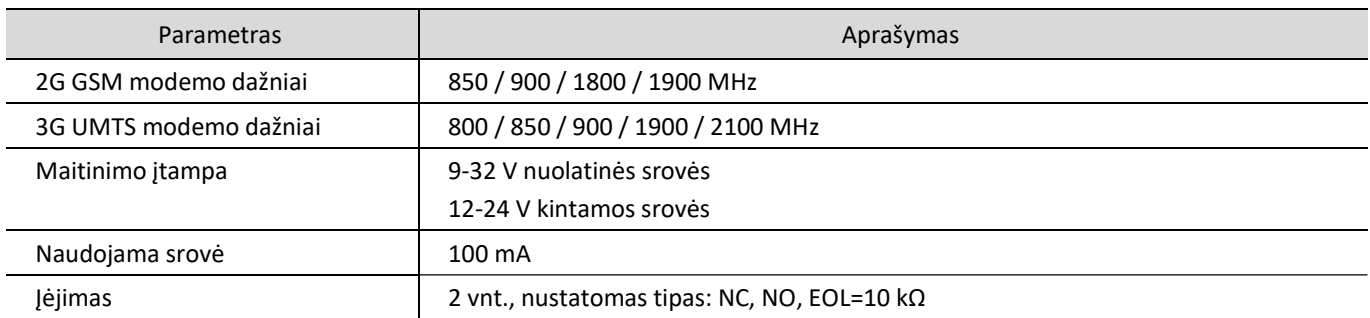

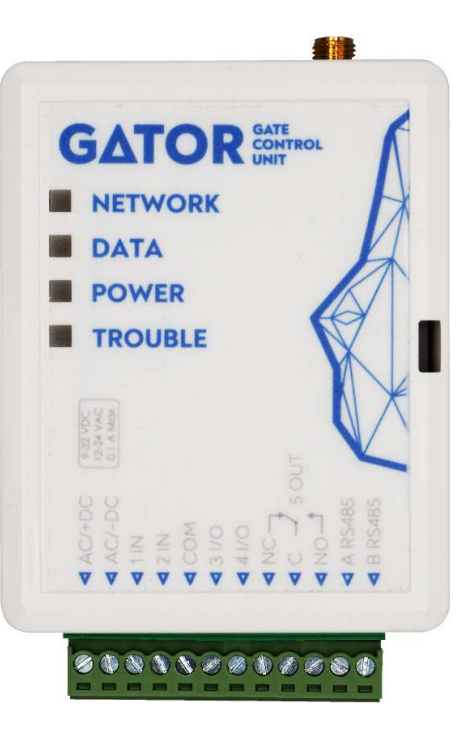

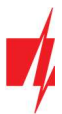

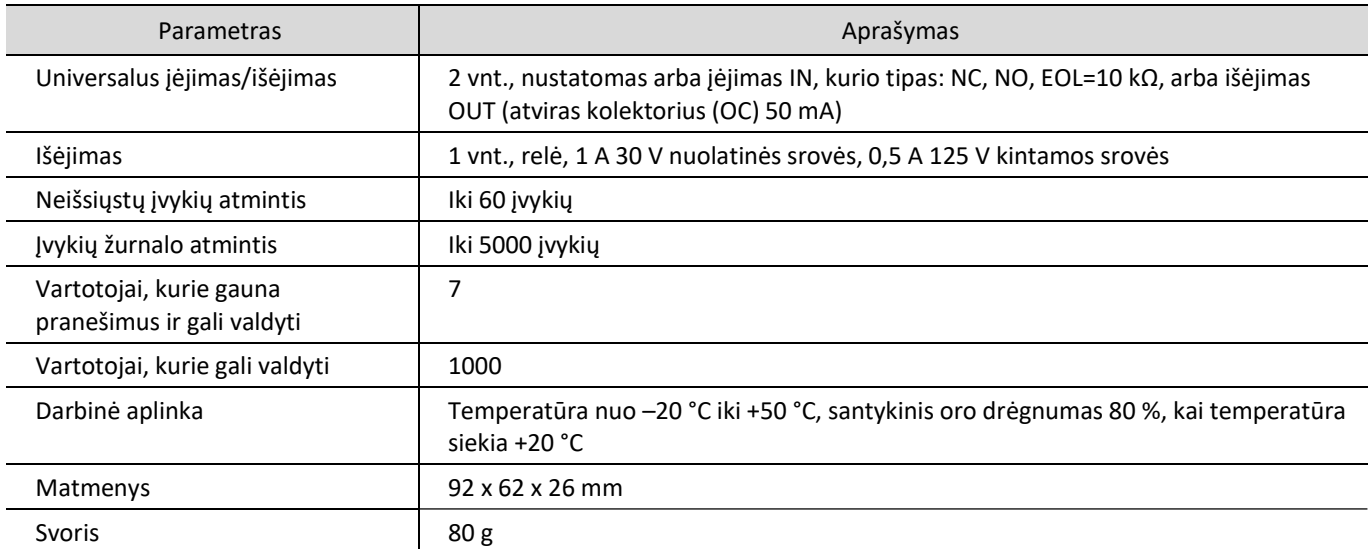

# 1.2 Valdiklio elementai

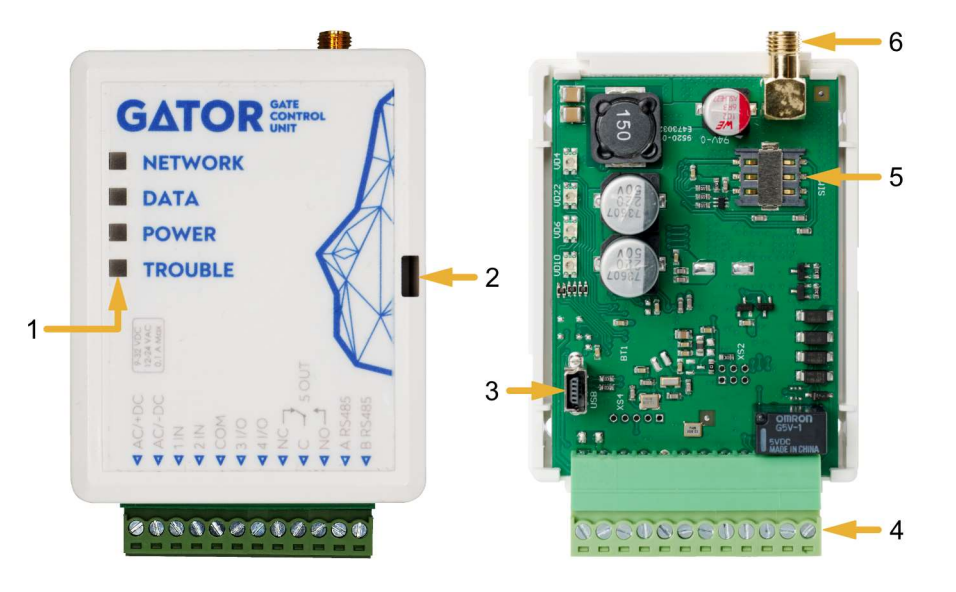

- 1. Šviesos indikatoriai.
- 2. Priekinio dangtelio atidarymo plyšys.
- 3. USB Mini-B jungtis valdikliui programuoti.
- 4. Gnybtai laidų prijungimui.
- 5. Nano-SIM kortelės laikiklis.
- 6. GSM antenos SMA jungtis.

# 1.3 Išorinių kontaktų paskirtis

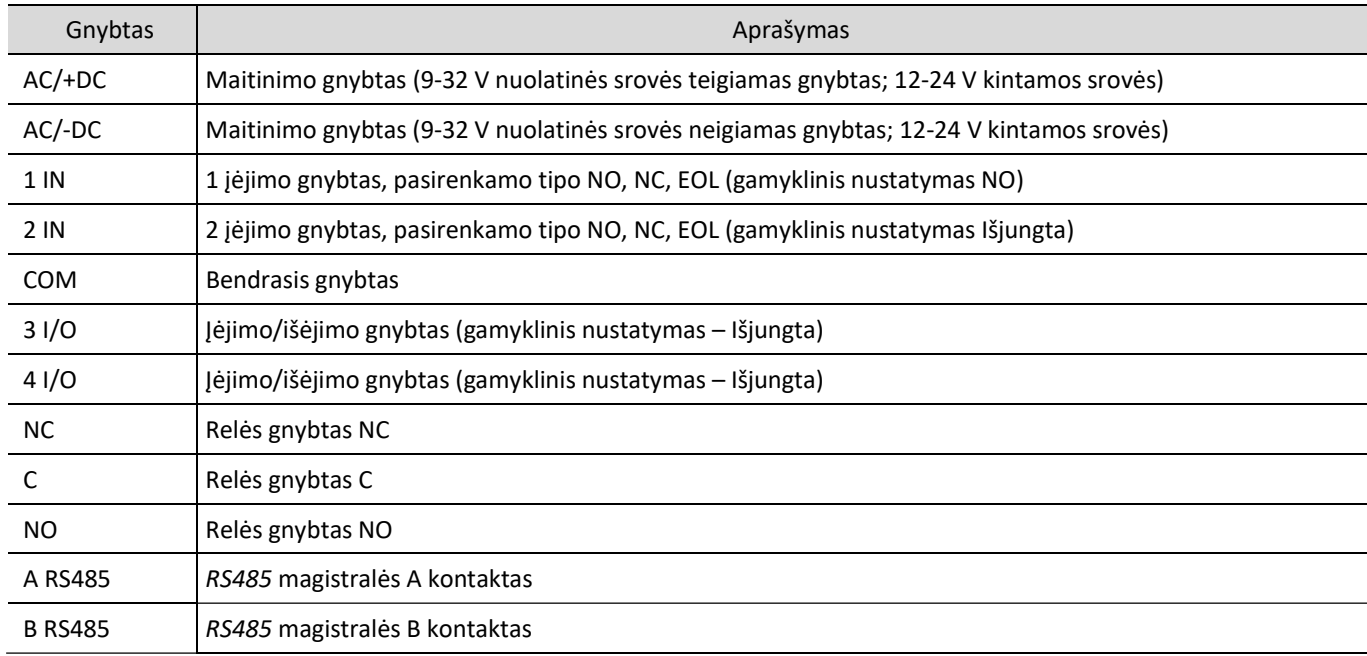

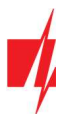

## 1.4 Šviesinė veikimo indikacija

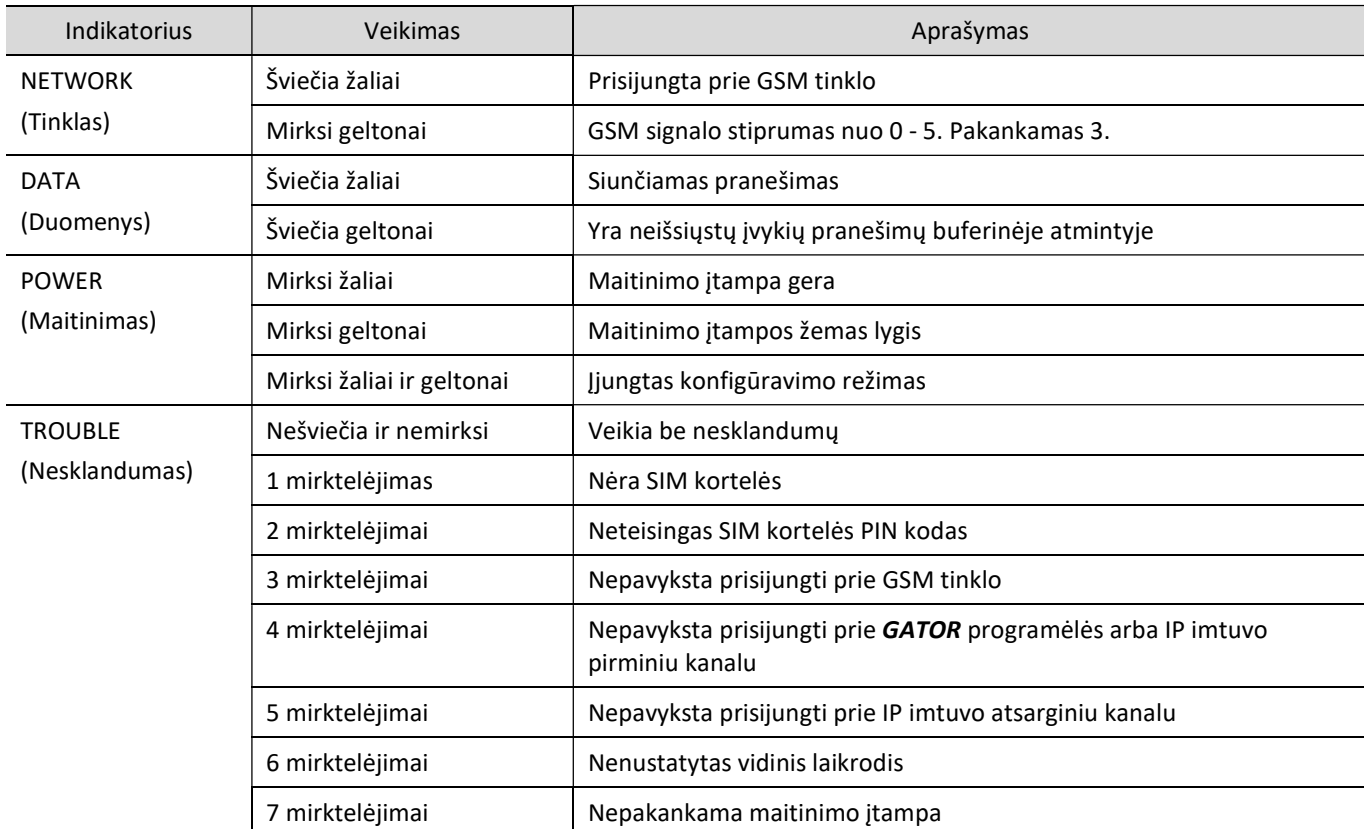

Jeigu LED indikacija visai nešviečia, patikrinkite maitinimo šaltinį ir sujungimus.

Pastaba: Prieš pradėdami įrengimą patikrinkite, ar turite visus reikiamus komponentus: 1. USB Mini-B tipo kabelį, reikalingas konfigūravimui. 2. Mažiausiai 4 gyslų kabelį valdiklio prijungimui. 3. Plokščią 2,5 mm atsuktuvą. 4. Išorinę GSM anteną, jeigu vietoje silpnas ryšys. 5. Aktyvuotą nano-SIM kortelę (PIN kodo reikalavimas gali būti išjungtas). 6. Vartų automatikos instrukcija, prie kurios bus jungiamas GSM vartų valdiklis. Trūkstamus komponentus užsisakykite atskirai iš savo vietinio platintojo.

## 1.5 GSM vartų valdiklio GATOR pakuotės turinys

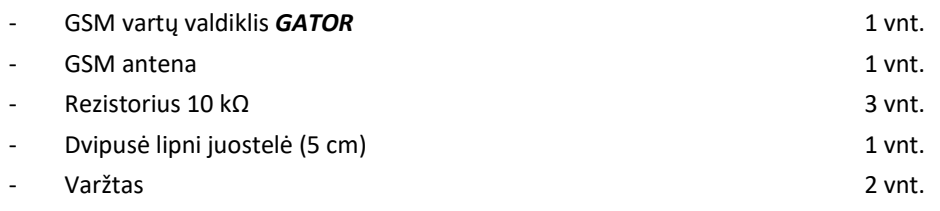

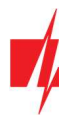

# 2 GSM vartų valdiklio laidinių sujungimų schemos

## 2.1 Tvirtinimas

- 1. Nuimkite viršutinį dangtelį. Ištraukite kontaktų kaladėlės kištukinę dalį.
- 2. Išimkite plokštę.
- 3. Korpuso pagrindą varžtais pritvirtinkite pageidaujamoje vietoje.
- 4. Atgal surinkite plokštę ir kontaktinę kaladėlę.
- 5. Prisukite GSM anteną.
- 6. Įstatykite nano-SIM kortelę.
- 7. Uždarykite viršutinį dangtį.

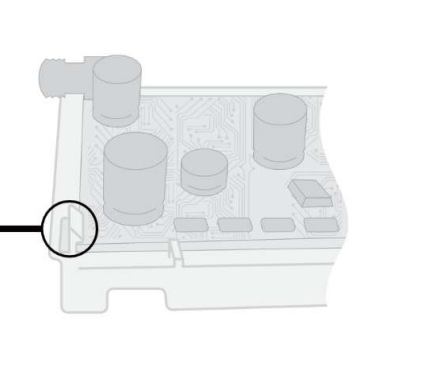

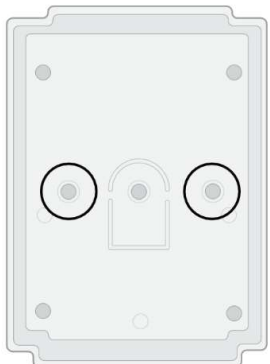

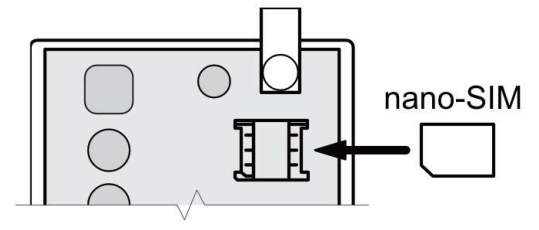

## 2.2 Maitinimo prijungimo schema

Laidais sujunkite valdiklį GATOR pagal pateiktą sujungimų schemą.

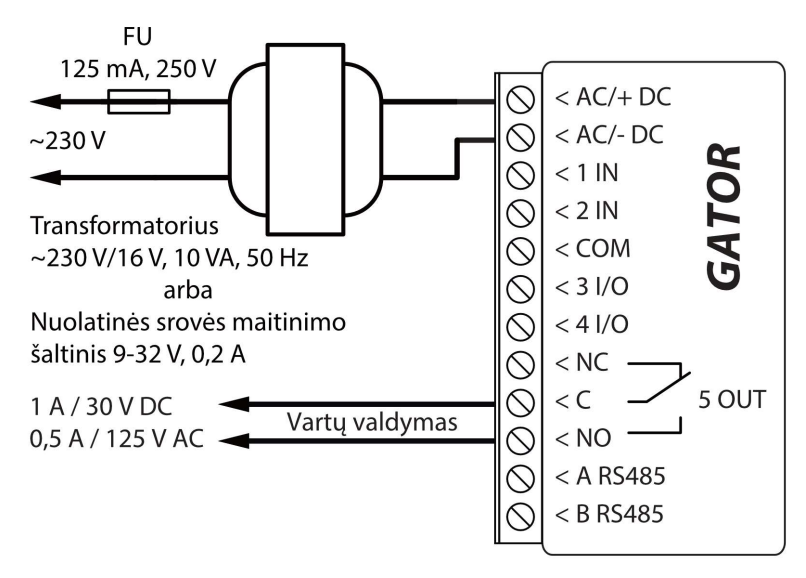

## 2.3 Zonų įėjimų laidinių sujungimų schemos

Valdiklis GATOR turi keturis iėjimus IN (du iš kurių yra universalūs ir gali veikti kaip iėjimai arba išėjimai) įvairiems signalizacijos jutikliams prijungti. Įėjimai gali veikti NC, NO, EOL režimais. Prijunkite įėjimus pagal nustatytą įėjimo tipą (NC, NO, EOL), kaip tai pavaizduota žemiau pateiktose schemose:

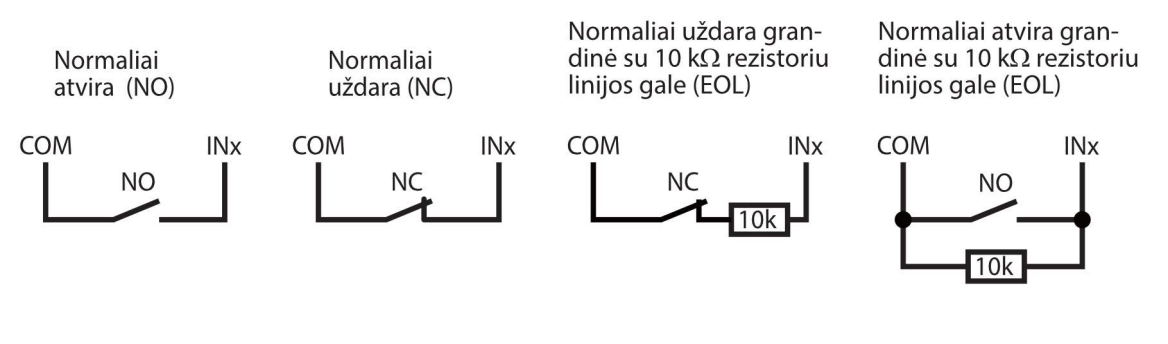

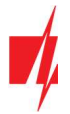

Relė

 $\bullet$  NC  $\bullet$  C

 $ONO$ 

## 2.4 Relės prijungimo schema

Relės prijungimo schema, kai valdiklio GATOR maitinamas nuo nuolatinės srovės maitinimo šaltinio. Nuotoliniu būdu su relės kontaktais galima valdyti (įjungti/išjungti) įvairius elektrinius prietaisus. Valdiklio universaliam įėjimo/išėjimo (I/O) gnybtui turi būti nustatytas išėjimo OUT veikimo režimas.

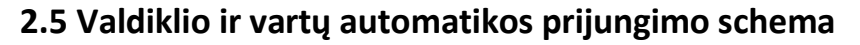

#### Visi laidų prijungimo darbai atliekami tik atjungus maitinimo įtampą.

Vartų automatikos instrukcijoje yra detaliai aprašyta gnybtų paskirtis ir jų įtampa.

Vartų automatikos gnybtai IN, COM skirti vartų valdymui.

Vartų automatika turi vartų padėties išėjimą (OUT), kuris parodo kada vartai yra uždaryti arba atidaryti. Vartų padėties išėjimas gali būti įtampinis arba relinis. Schemoje pavaizduotas relės K1 prijungimas prie įtampinio vartų automatikos išėjimo. Vartų automatikos išėjimo įtampiniai gnybtai (OUT, N) turi įtampą (~230V) kai vartai atviri. Tarpinė relė K1 suveikia kai vartai atviri ir valdiklio GATOR 1IN jėjimas aktyvuojamas. Pagal GATOR 1IN jėjimo būseną turime tikslią informaciją apie vartų padėti (kada vartai yra uždaryti arba atidaryti).

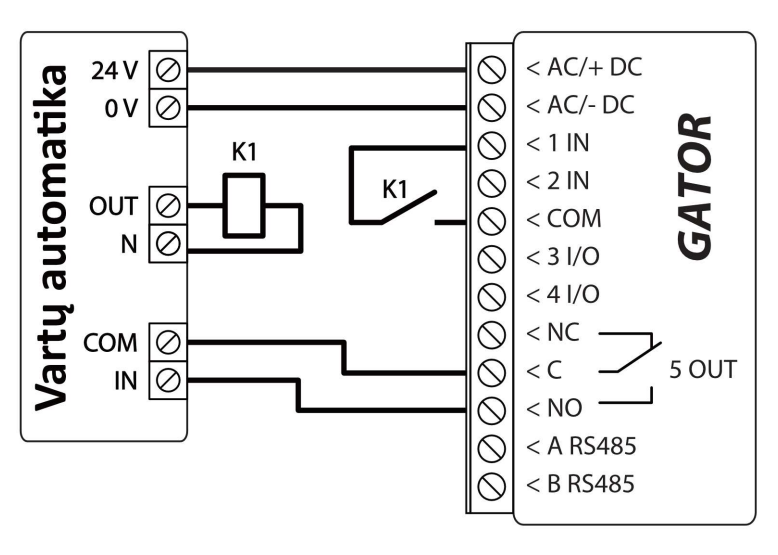

*GATOR* 

 $AC/+DC >$  $\sqrt{8}$ 

 $xI/O >$ 

 $\mathcal{Q}$ 

GATOR konfigūravimą su vartų būsenos indikacija žr. p. 5.9 "Nustatymai vartų būsenos indikacijai".

# 2.6 RFID skaitytuvo (Wiegand 26/34) prijungimo schema

Valdiklio GATOR konfigūravimas su RFID skaitytuvu aprašytas p. 5.3. "Langas "IN/OUT". Vieno RFID skaitytuvo prijungimo schema prie valdiklio GATOR.

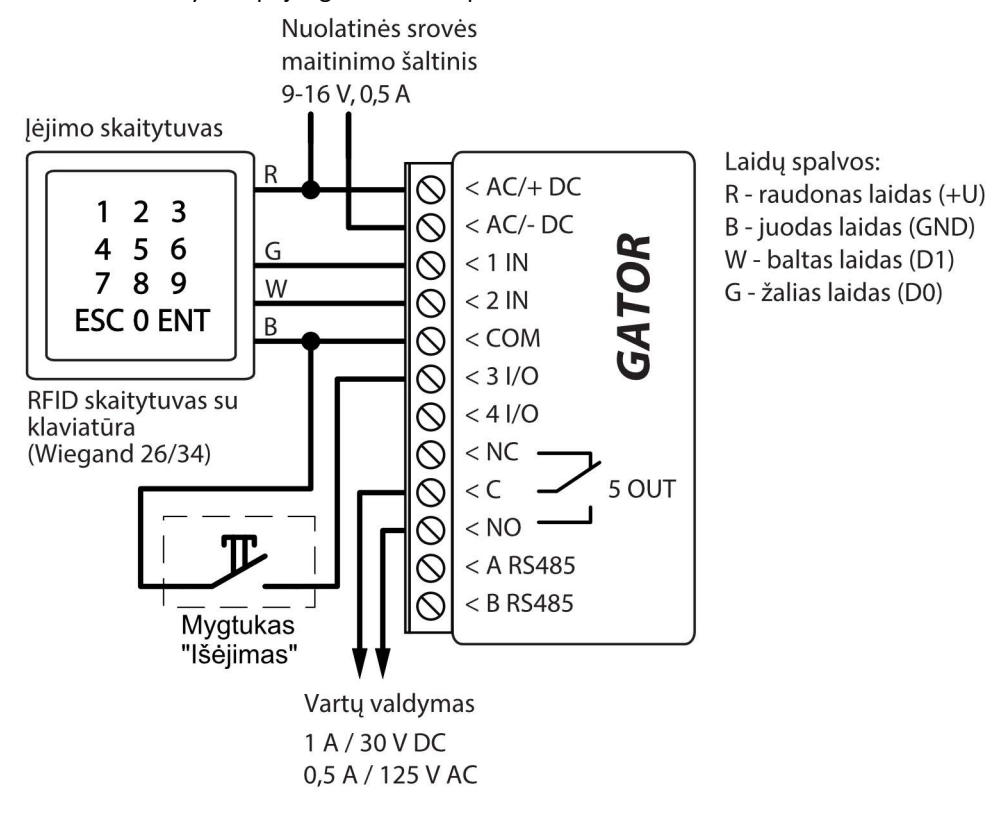

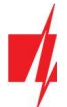

Programoje TrikdisConfig būtina pažymėti, kad bus naudojamas vienas RFID skaitytuvas ir "Išėjimo" mygtukas. Paspaudus "Išėjimo" mygtuką, vartų valdiklio išėjimas 5OUT suveiks nustatytai impulso trukmei. Kai mygtukas "Išėjimas" nėra prijungtas prie valdiklio, tai nereikia žymėti lauko IO3 kaip išėjimo mygtukas.

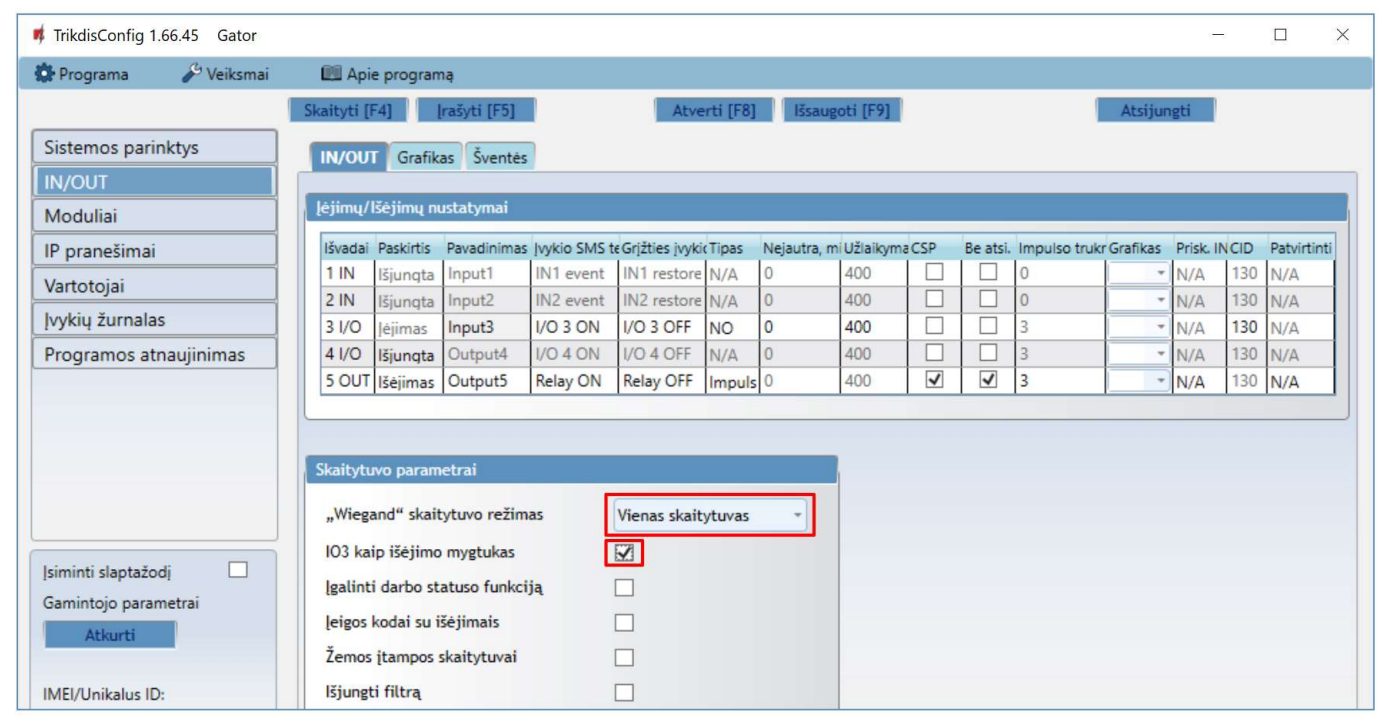

Dviejų RFID skaitytuvų prijungimo schema prie valdiklio GATOR.

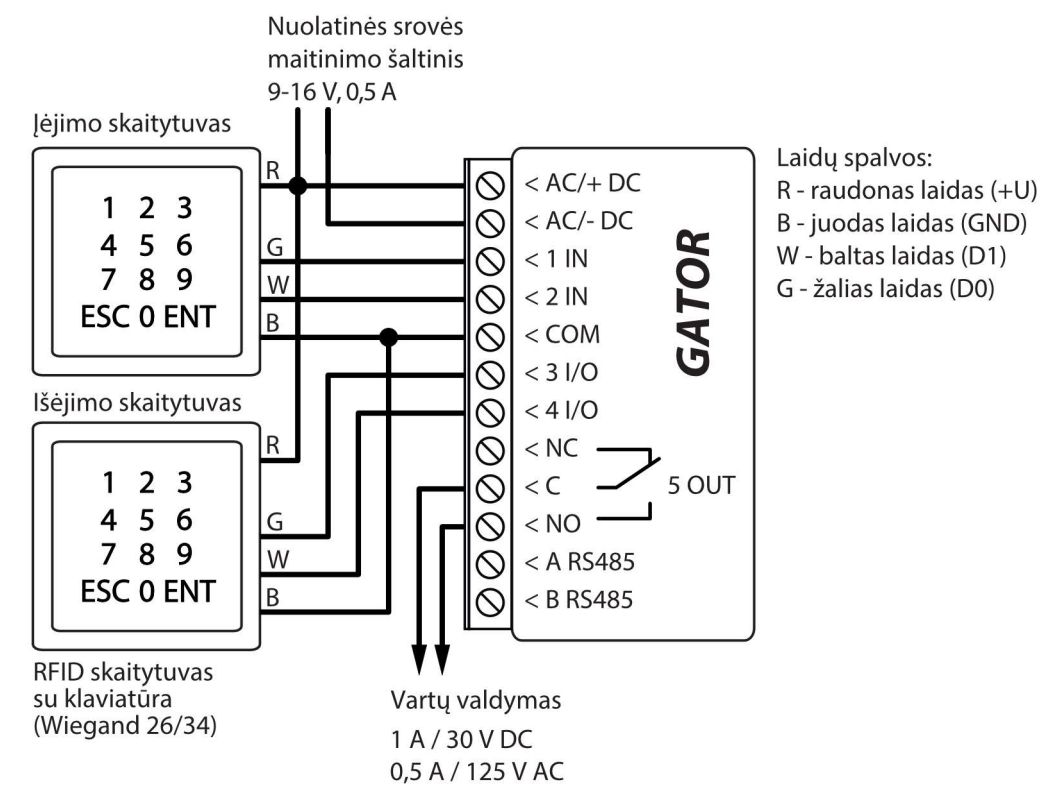

Kai prie valdiklio yra prijungti du RFID skaitytuvai, tai programoje TrikdisConfig reikia nurodyti, kad bus naudojami du RFID skaitytuvai.

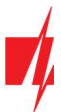

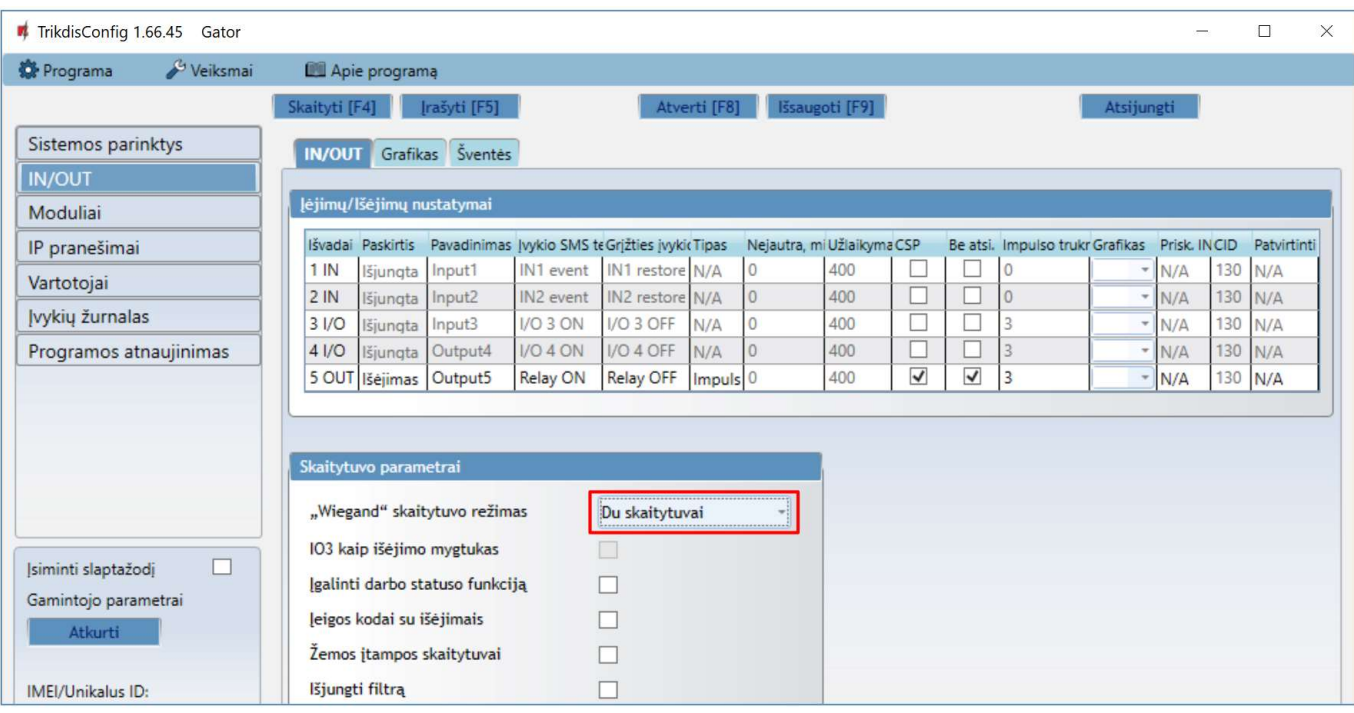

## 2.7 WiFi modulio W485 prijungimo schema

Vartų valdiklio veikimo programos versija nuo 1.06.

Modulis W485 skirtas įvykių siuntimui ir valdymui naudojant WiFi interneto ryšį. Naudojant W485 kartu su valdikliu pranešimai į CSP ir į GATOR programėlę siunčiami WiFi interneto tinklu ir mobilus internetas nenaudojamas. Jei sutrinka WiFi ryšys duomenys perduodami per mobilųjį internetą. Atsistačius WiFi ryšiui, valdiklis pradeda toliau siusti pranešimus per W485.

Valdiklio konfigūravimas su WiFi moduliu W485 aprašytas p. 5.4. "Langas "Moduliai".

Naudojant modulį W485 kartu su valdikliu SIM kortelė nebūtina.

## 2.8 "Ethernet" modulio E485 prijungimo schema

Vartų valdiklio veikimo programos versija nuo 1.06.

Modulis E485 skirtas įvykių siuntimui ir valdymui naudojant laidinį interneto ryšį. Naudojant E485 kartu su valdikliu pranešimai į CSP ir į GATOR programėlę siunčiami laidiniais interneto tinklais ir mobilusis internetas nenaudojamas. Jei sutrinka laidinis interneto tinklas duomenys į CSP perduodami per mobilųjį internetą. Atsistačius laidinio interneto tinklui, valdiklis pradeda toliau siusti pranešimus per E485.

Valdiklio konfigūravimas su "Ethernet" moduliu E485 aprašytas p. 5.4. "Langas "Moduliai".

Naudojant modulį E485 kartu su valdikliu SIM kortelė nebūtina.

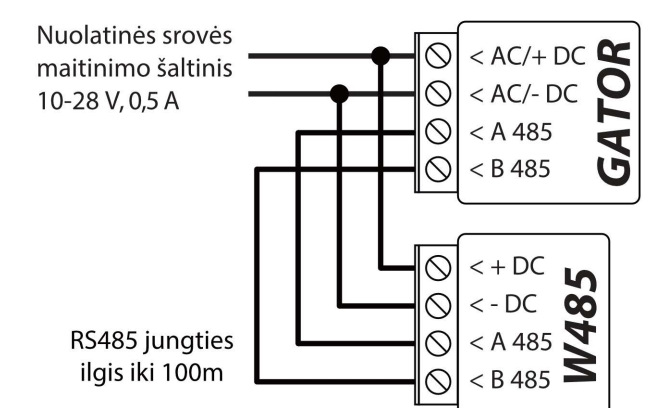

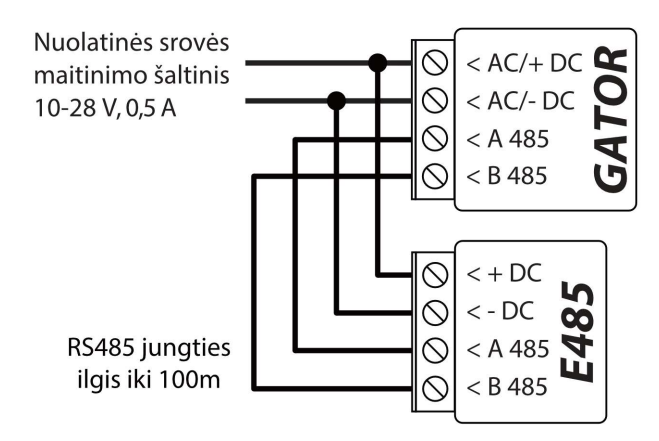

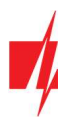

# 3 Greitas valdiklio paleidimas veikti

Pastaba: Valdiklis yra gamykliškai sukonfigūruotas veikti. Paskambinus į valdiklio SIM kortelės numerį iš bet kurio telefono, 3 (trims) sekundėms įjungiamas 5 OUT relinis išėjimas. Jei toks valdiklio veikimas tinka, jį galite įrengti papildomai nekonfigūruojant.

- 1. Į valdiklį turi būti įstatyta nano-SIM kortelė. Išjunkite SIM kortelės PIN kodo užklausą prieš įstatydami ją į valdiklį.
- 2. Prijunkite maitinimo šaltinį prie valdiklio (žr. p. 2 "GSM vartų valdiklio GATOR laidinių sujungimų schemos").
- 3. Įjunkite maitinimą valdikliui. Turi užsidegti ši valdiklio šviesinė indikacija:
	- "POWER" indikatorius mirksi žaliai;
	- "NETWORK" indikatorius šviečia žaliai ir mirksi geltonai.

Gamykliniai nustatymai leidžia valdyti visiems, kurie paskambina į valdiklį įstatytos SIM telefono numeriu.

Nusiuntus SMS komandą su pirmojo naudotojo numeriu į valdiklį vartotojų telefonų sąrašą (SMS komandos pvz.: SETU 123456 +370xxxxxxxx#Petras) valdiklis reaguos tik į sąrašą esančių numerių skambučius. Valdiklis ignoruos skambučius iš kitų numerių.

Pastaba: Jei norite pakeisti gamyklinius nustatymus arba jiungti kitas valdiklio funkcijas, skaitykite skyrių 5 "Veikimo parametrų nustatymas programa TrikdisConfig".

# 4 Nuotolinis valdymas

## 4.1 Valdymas skambučiu

Pastaba: Pirmasis paskambinęs į valdiklį (arba nusiuntęs SMS) taps sistemos administratoriumi ir vienintelis galės administruoti ir valdyti valdiklį su SMS komandomis.

Paskambinkite įdėtos SIM kortelės telefono numeriu. Valdiklis automatiškai atmeta skambutį ir 3 (trims) sekundėms įjungiamas 5 OUT relinis išėjimas. Gamykliniai nustatymai leidžia valdyti visiems, paskambinusiems į valdiklio SIM kortelės numerį.

# 4.2 Valdymas telefono klaviatūra

Valdiklis GATOR atsiliepia ir leidžia išėjimus valdyti skambučiu, kai vartotojui priskirti valdyti keli išėjimai OUT. Kaip suvaldyti skambučiu:

- 1. Paskambinkite valdiklio SIM kortelės numeriu. Valdiklis pakels ragelį.
- 2. Telefono klaviatūra surinkite valdymo komandą (komandos pavyzdžius rasite lentelėje DTMF valdymo komandos).

## DTMF valdymo komandos (neveikia su GV17\_2E70, GV17\_2S70 gaminiais)

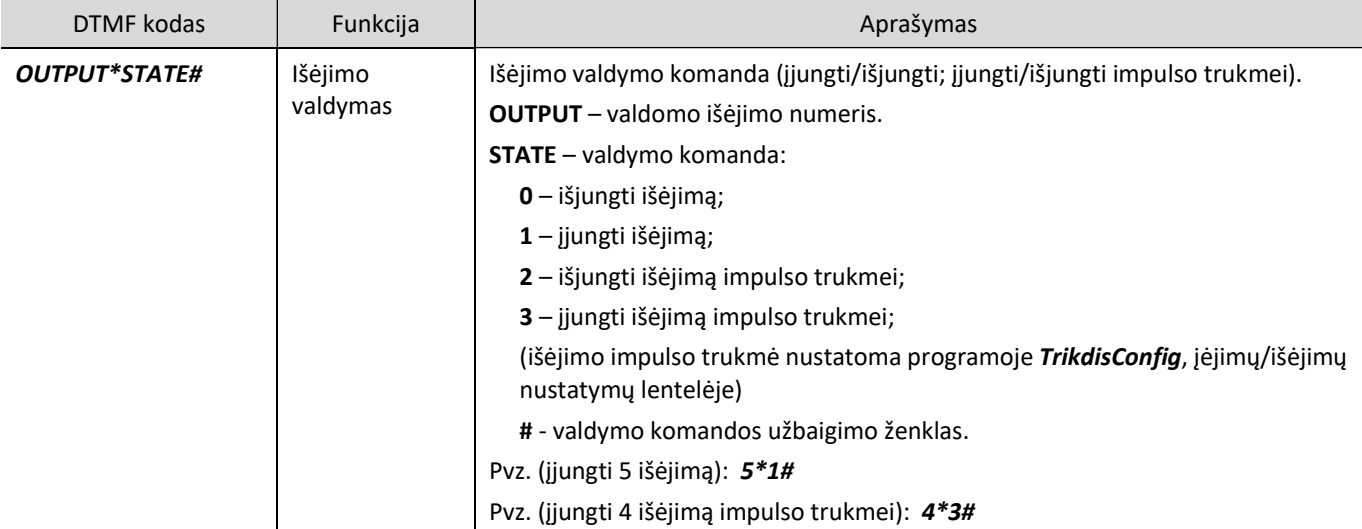

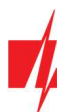

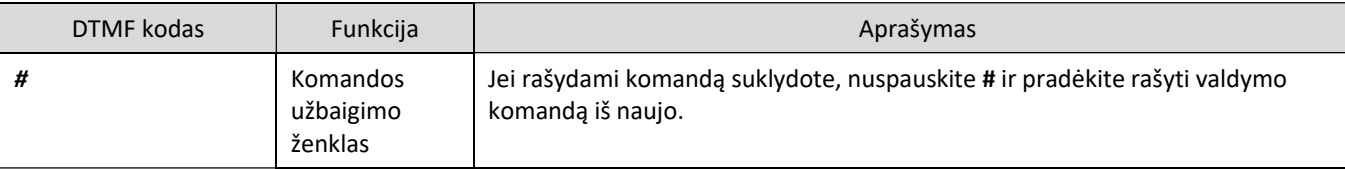

## 4.3 Valdymas su GATOR programėle

Su programėle vartotojai galės valdyti valdiklį nuotoliniu būdu. Jie taip pat matys sistemos būseną ir gaus visus sistemos įvykių pranešimus.

1. Parsisiųskite ir paleiskite GATOR programėlę arba naudokite GATOR versiją naršyklėje https://app.thegator.app/login.

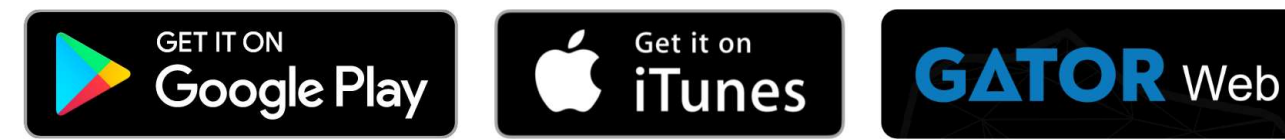

- 2. Prisijunkite savo vartotojo vardu ir slaptažodžiu arba registruokitės ir susikurkite naują paskyrą.
- 3. Paspauskite Pridėti sistemą ir įveskite valdiklio Unique ID (IMEI) numerį, kurį rasite ant gaminio arba pakuotės lipduko.

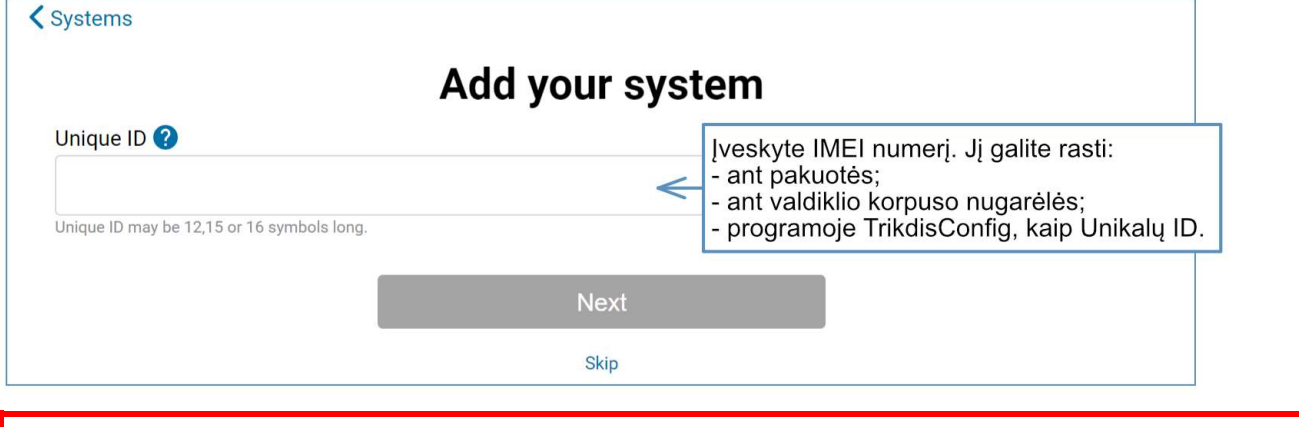

SVARBU: Pridėjimo prie programėlės metu valdiklis turi būti:

- 1. Jjungta Protegus servisas paslauga. Paslaugos jjungimas aprašytas skyriuje 5.5 "Langas "IP pranešimai"";
- 2. Jjungtas maitinimas ("POWER" LED mirksi žaliai);
- 3. Prisiregistraves prie tinklo ("NETWORK" LED šviečia žaliai ir mirksi geltonai).
- 4. Pridėjus valdiklį prie programėlės atsivėrusiame lange nuspauskite mygtuką Nustatymai.

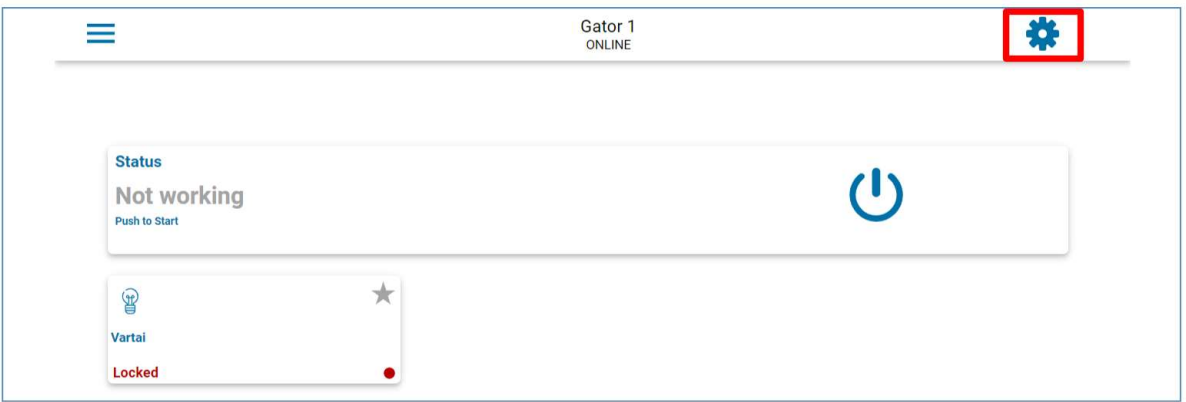

5. Atsivėrusiame lange nuspauskite Devices.

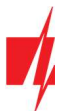

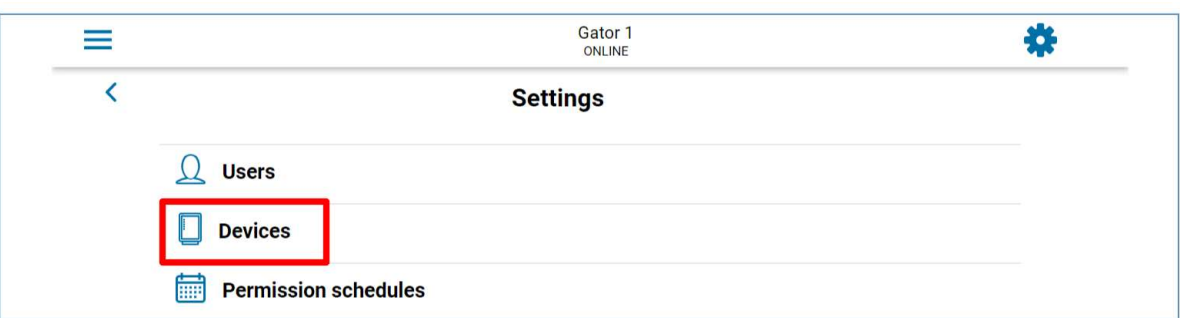

6. Atsivėrusiame lange nuspauskite Nustatymai.

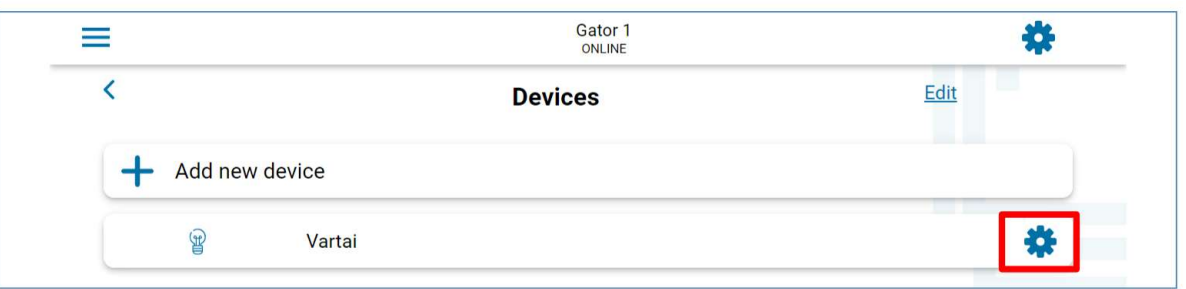

7. Išėjimo OUT5 nustatymuose reikia nurodyti išėjimo darbo režimą Lygis arba Impulsas.

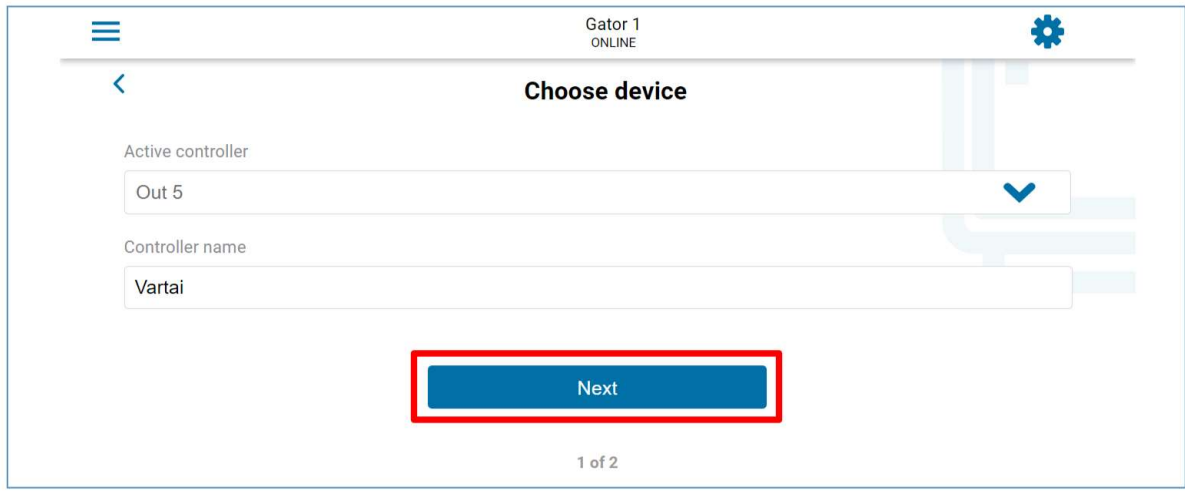

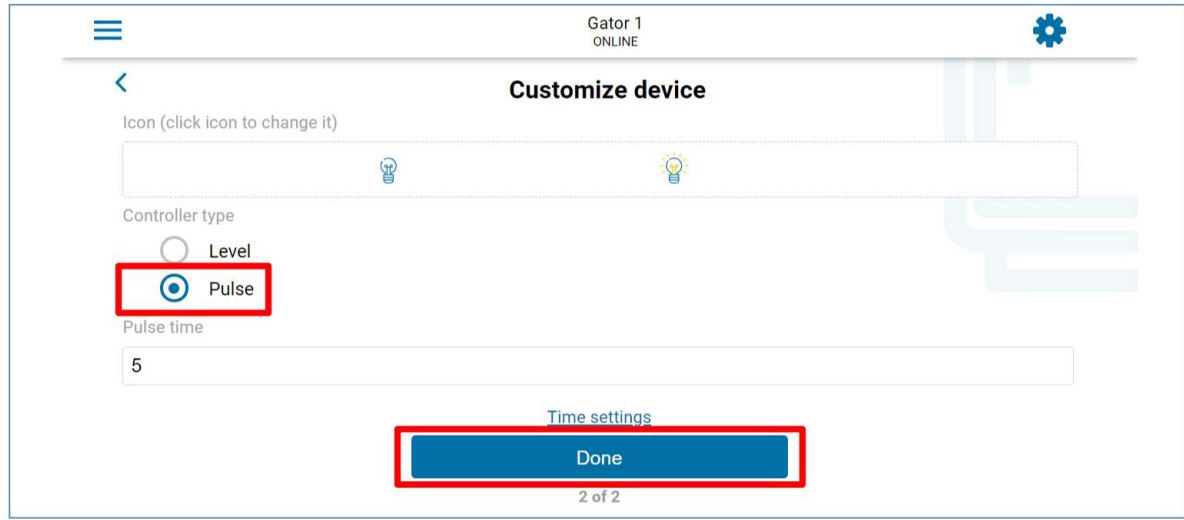

8. Nuspaudus PGM-o mygtuką suveiksminamas valdiklio išėjimas. (Pav.: OUT5 – išėjimas suveiksmintas, nustatytas PGM darbo režimas Impulsas).

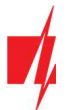

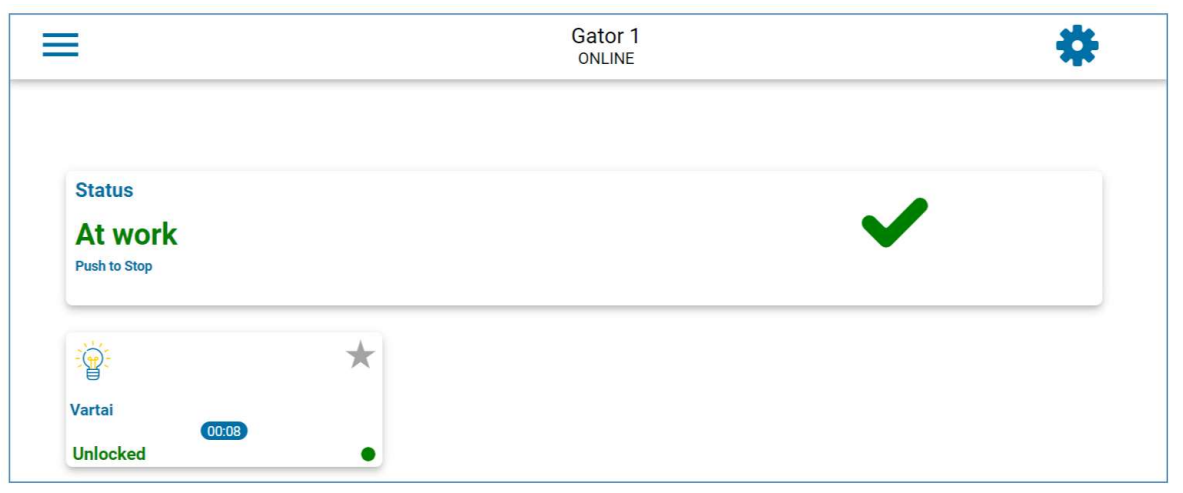

# 4.4 Widget pridėjimas telefone

Vartų valdymo Widget galima įkelti į telefono ekraną. Valdiklis turi būti priregistruotas programėlėje GATOR. Telefone prisijunkite prie programėlės GATOR. Uždarykite programėlės langą.

Pridėkite pirštą prie ekrano ir palaikykite. Atsiras parinkčių juosta.

1. Nuspauskite Widgets.

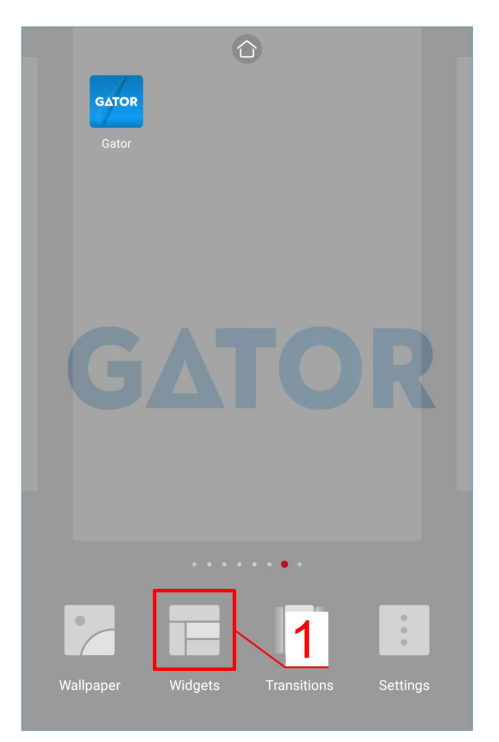

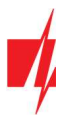

Suraskite parinkčių juostoje GATOR (Switch).

2. Nuspauskite GATOR (Switch).

3. Pasirinkite valdiklio PGM 5.

5. Telefono ekrane atsiras ikona.

4. Nuspauskite ADD.

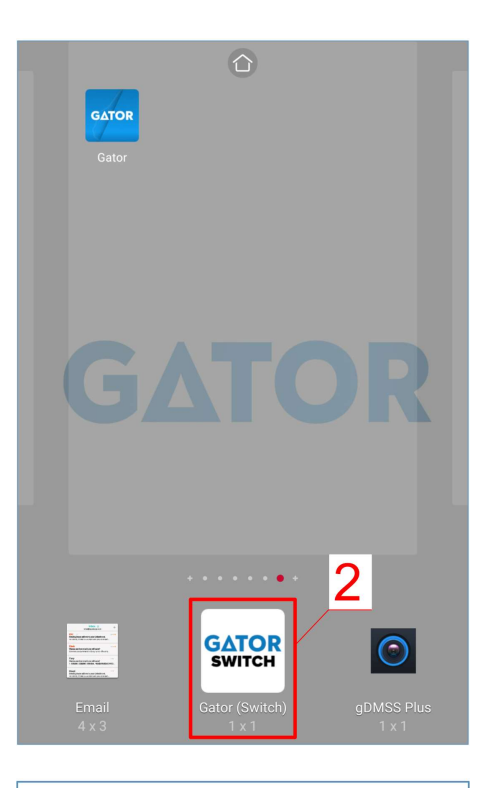

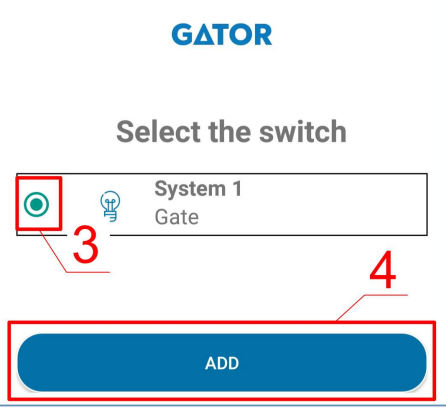

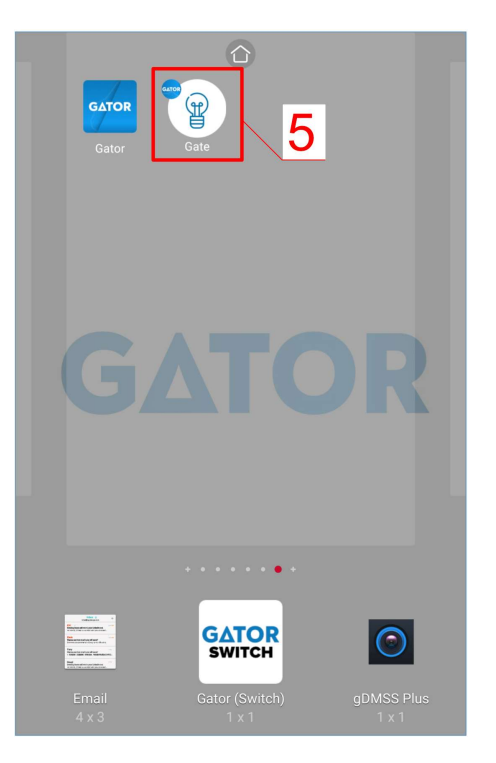

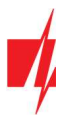

Pereikite prie normalaus ekrano. Spustelkite ikoną.

Ekrane atsiras apskritimas, kuriame bus atvaizduotas PGM suveikimas.

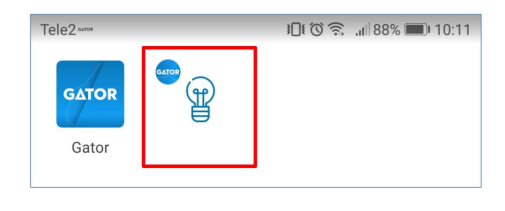

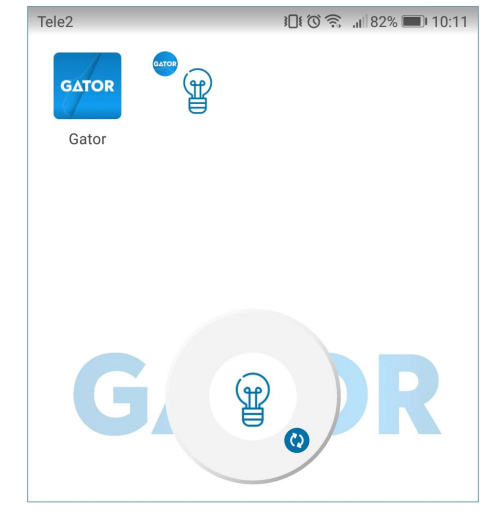

- Tele<sub>2</sub> 10:03 183% 10:11 **GATOI** 6 Gator
- 6. Kai valdiklis prijungtas prie vartų automatikos su vartų būsenos indikacija, tai ikona atvaizduos atvirų/uždarų vartų būseną.

## 4.5 Vartotojų pridėjimas telefone

Paleiskite GATOR programėlę telefone. Prisijunkite savo vartotojo vardu ir slaptažodžiu.

- 1. Nuspauskite Nustatymai.
- 2. Nuspauskite Users (Vartotojai).

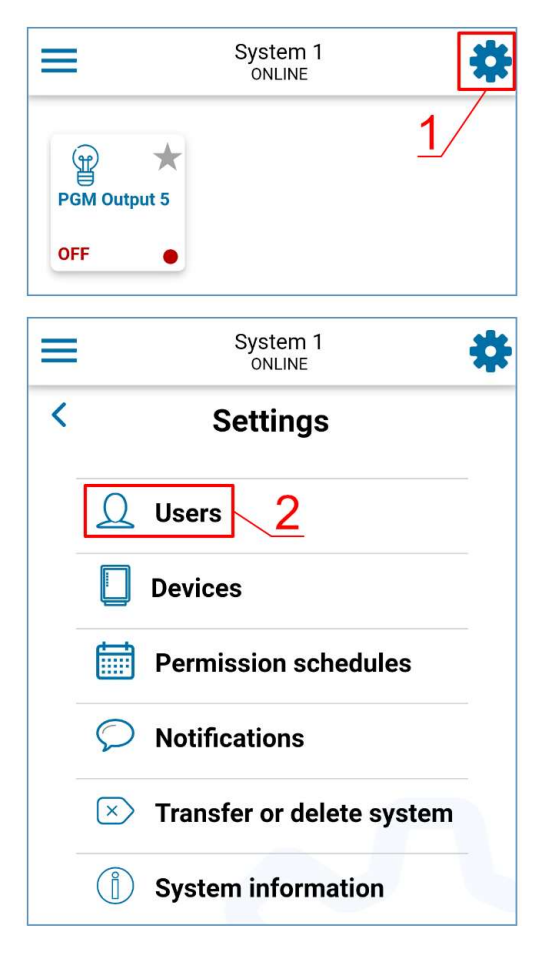

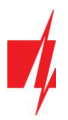

3. Nuspauskite Add new user (pridėti naują vartotoją).

- 4. Įveskite vartotojo el. pašto adresą.
- 5. Įveskite vartotojo vardą.
- 6. Įveskite vartotojo telefono numerį.
- 7. Nuspauskite Next.

- 8. Pažymėkite PGM išėjimą, kurį valdys vartotojas.
- 9. Nuspauskite Done.

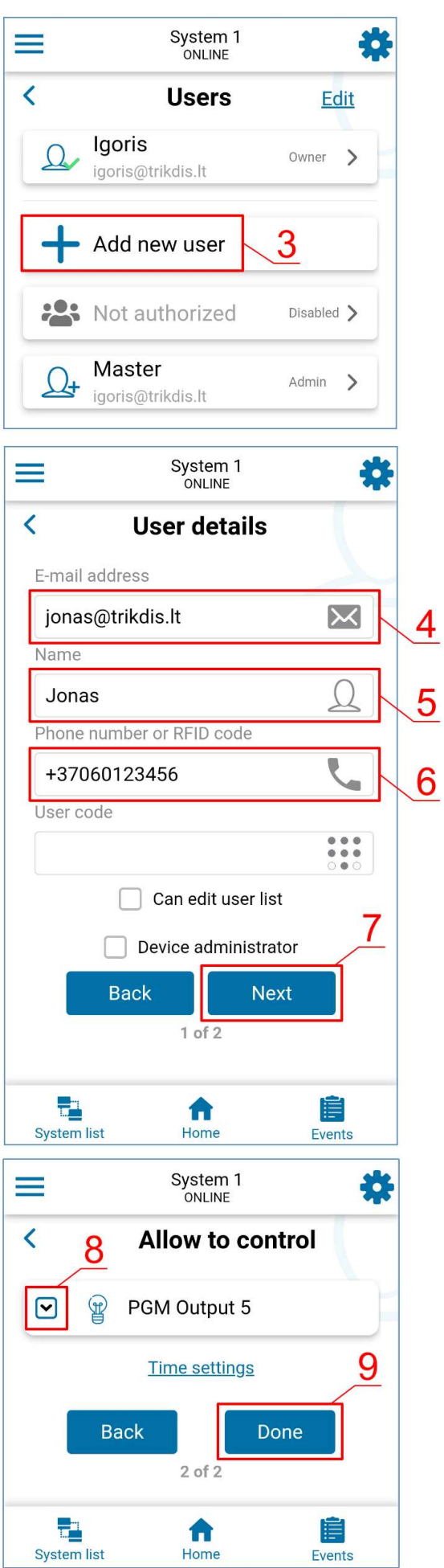

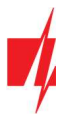

- 10. Vartotojų sąraše atsiras naujas vartotojas.
- 11. Nuspauskite Home, kad sugrįžti į pagrindinį langą.

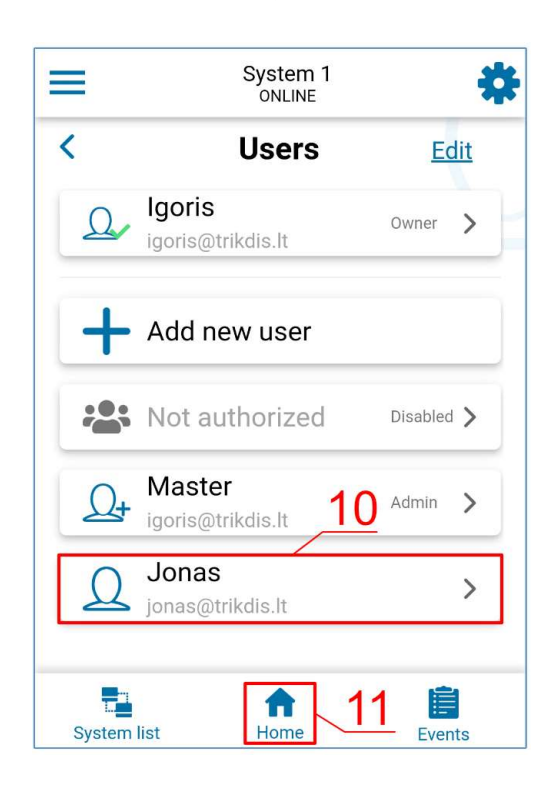

## 4.6 Valdymas SMS žinutėmis

Valdykite relinį OUT5 išėjimą su šiomis SMS komandomis:

OUTPUT5 xxxxxx ON

#### OUTPUT5 xxxxxx OFF

#### OUTPUT5 xxxxxx PULSE=002

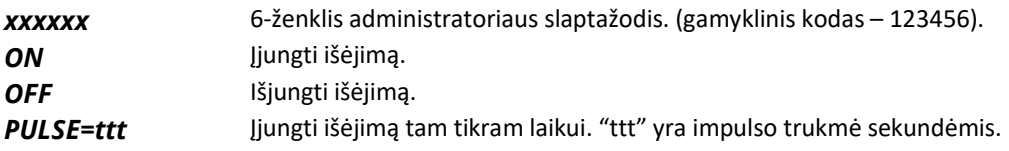

Su SMS galite valdyti kitus išėjimus, kurios reikia įgalinti TrikdisConfig.

## SMS valdymo komandų sąrašas

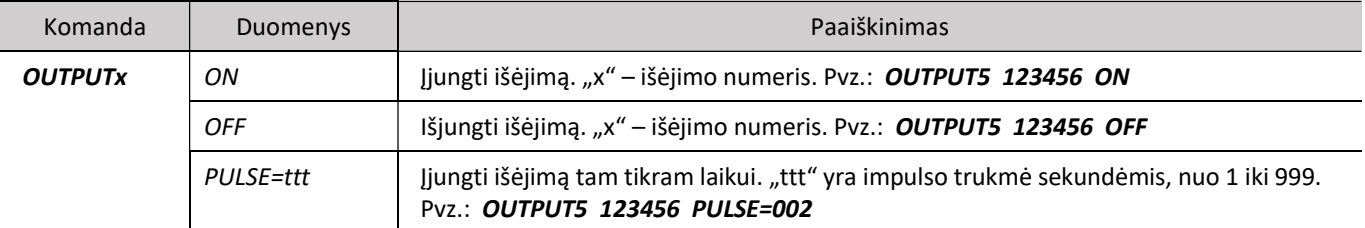

## 4.7 Administravimas SMS žinutėmis

## 1. Pakeiskite administratoriaus slaptažodį

Saugumui užtikrinti, pakeiskite gamyklinį administratoriaus SMS slaptažodį. Nusiųskite tokio formato SMS žinutę:

#### PSW 123456 xxxxxx

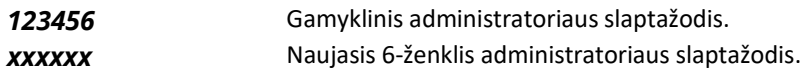

#### 2. Leiskite valdyti tik tam tikriems asmenims

Galite leisti sistemą valdyti tik tam tikriems asmenims. Iš administratoriaus telefono nusiųskite SMS žinutes su asmenų telefonų numeriais ir vardais:

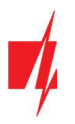

#### SETU xxxxxx +PHONENo#NAME#EMAIL

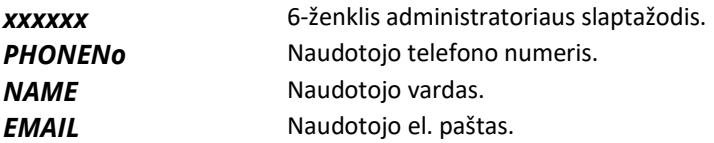

Įrašius pirmojo naudotojo numerį į valdiklio vartotojų telefonų sąrašą, valdiklis reaguos tik į skambučius į sąrašą įrašytų numerių. Valdiklis ignoruos skambučius iš kitų numerių.

## 3. Suteikite sistemos administravimo teises kitam asmeniui

Galite suteikti administratoriaus teises kitiems asmenims. Jie gaus sistemos informacinius pranešimus ir galės pridėti vartotojus. Nusiųskite tokio formato SMS žinutę:

#### SETA xxxxxx Nox=+PHONENo#NAME#EMAIL

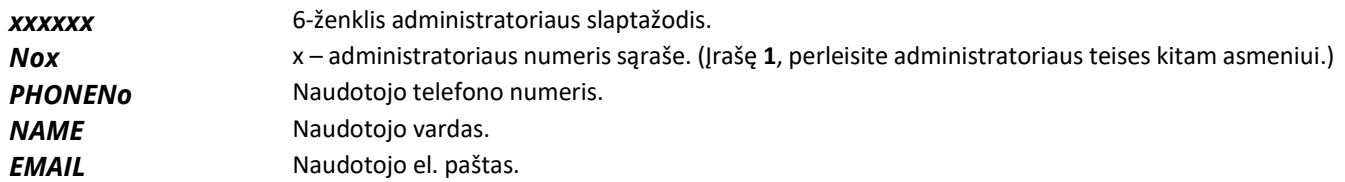

#### SMS konfigūravimo komandų sąrašas

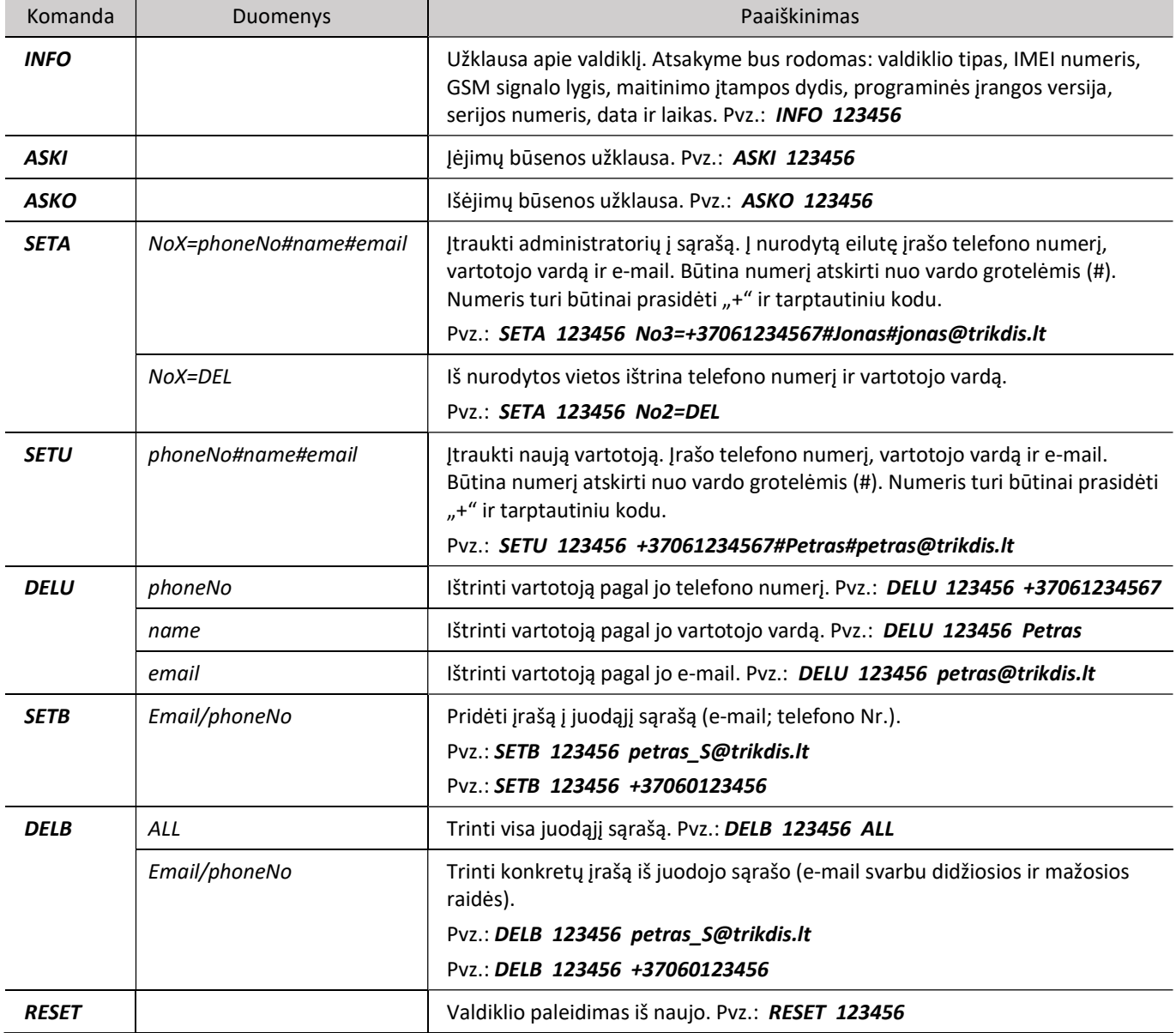

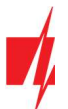

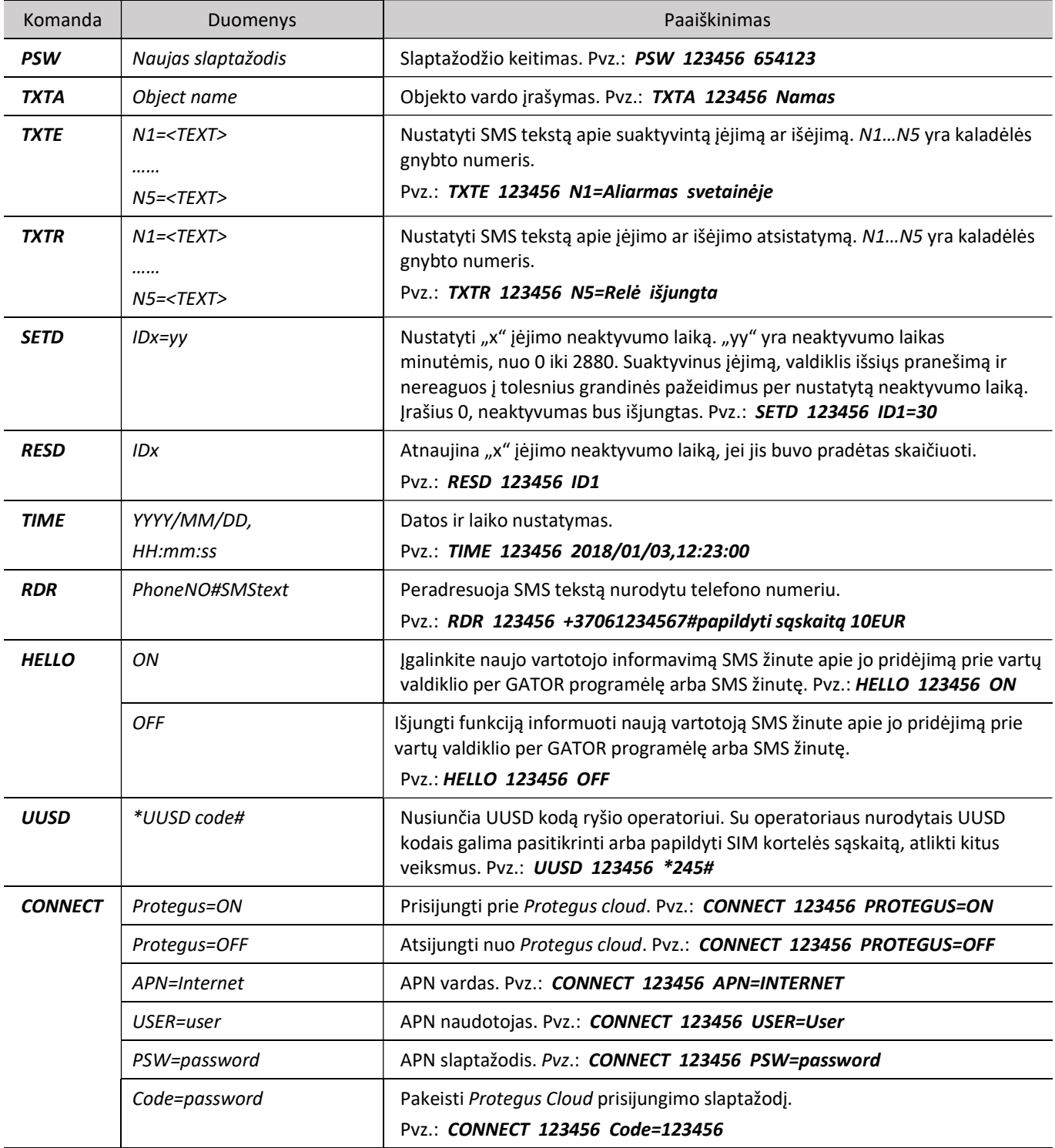

# 5 Veikimo parametrų nustatymas programa TrikdisConfig

Su TrikdisConfig galite pakeisti valdiklio nustatymus (jei gamyklinių nustatymų nepakanka) pagal žemiau pateiktus programos langų aprašymus.

- 1. Parsisiųskite konfigūravimo programą TrikdisConfig iš www.trikdis.com/lt/ (programą rasite paieškos lauke, surinkę "TrikdisConfig") ir ją įdiekite.
- 2. Plokščiu atsuktuvu nuimkite valdiklio dangtelį, kaip parodyta žemiau:

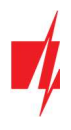

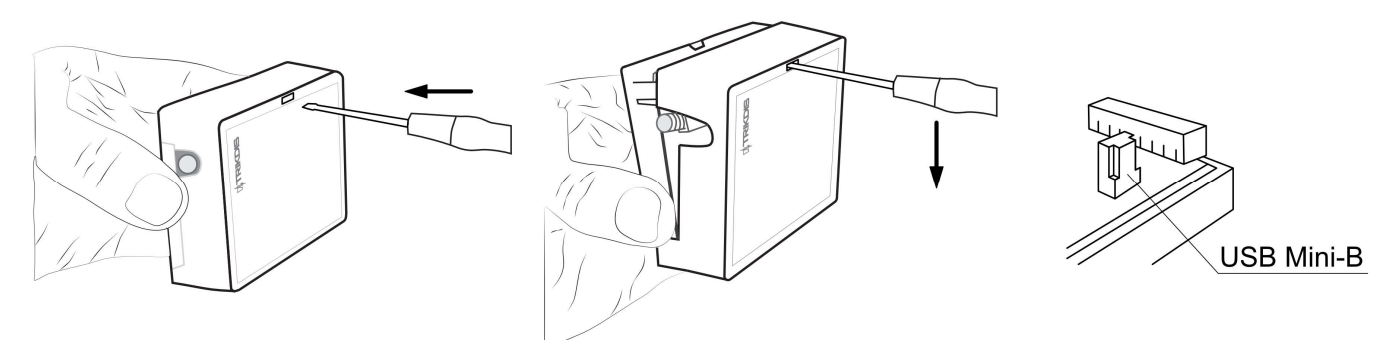

- 3. Su USB Mini-B kabeliu prijunkite valdiklį prie kompiuterio.
- 4. Paleiskite konfigūravimo programą TrikdisConfig. Programa automatiškai atpažins prijungtą gaminį ir automatiškai atidarys valdiklio konfigūravimo langą.
- 5. Spustelkite programos mygtuką Skaityti [F4], kad ji pateiktų esamas valdiklio veikimo parametrų reikšmes. Jei reikalaujama, įveskite administratoriaus arba instaliuotojo kodą iššokančiame lange.

Pastaba: Nuspaudus mygtuką Skaityti [F4], programa nuskaitys ir parodys nustatymus, kurie yra įrašyti įrenginyje. Nuspaudus mygtuką Įrašyti [F5], į valdiklį bus įrašyti programoje padaryti nustatymai. Nuspaudus mygtuką Išsaugoti [F9], padaryti nustatymai bus išsaugoti konfigūravimo byloje. Išsaugotus nustatymus vėliau galėsite įkelti į kitus įrenginius. Tai leidžia greitai konfigūruoti keletą gaminių su vienodais nustatymais. Nuspaudus mygtuką Atverti [F8] ir pasirinkus konfigūravimo bylą programoje bus atverti ir parodyti išsaugoti nustatymai. Norėdami atkurti gamyklinius nustatymus, paspauskite Atkurti mygtuką lango apačioje kairėje.

## 5.1 TrikdisConfig būsenų juosta

Prijungus valdiklį prie programos TrikdisConfig, programa būsenų juostoje pateiks informaciją apie prijungtą gaminį:

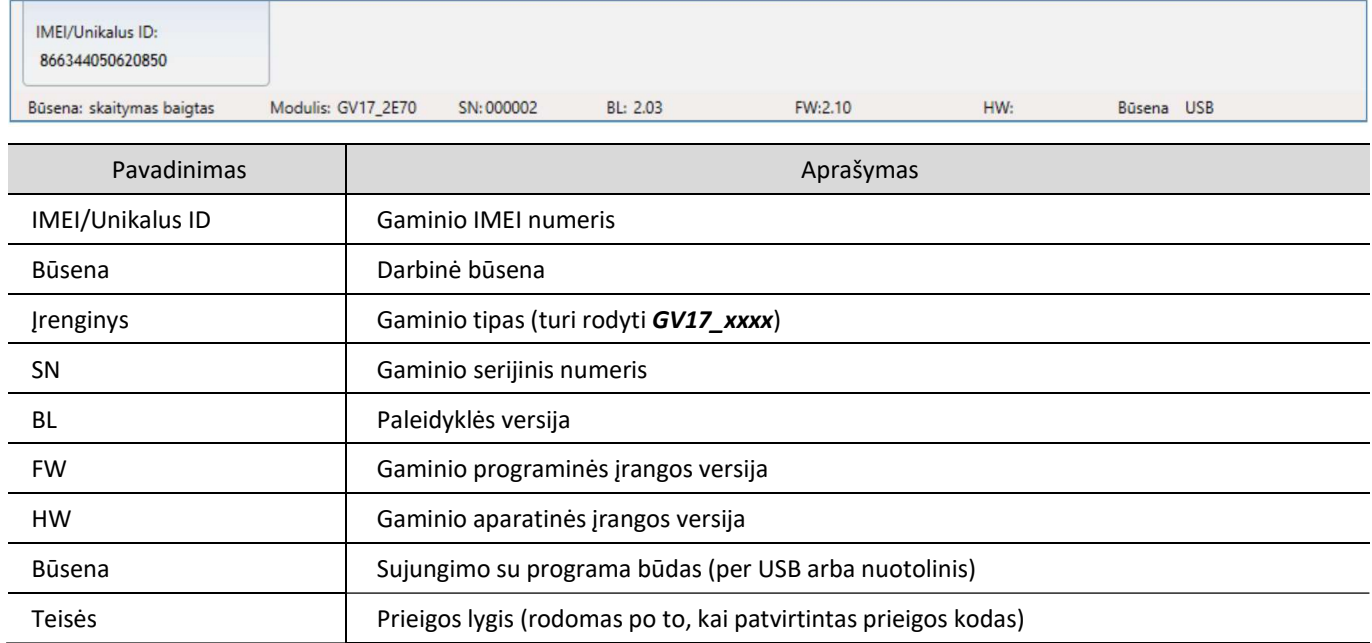

Paspaudus mygtuką Skaityti [F4], programa nuskaitys ir parodys nustatymus, kurie yra įrašyti į valdiklį. Su TrikdisConfia nustatykite reikiamus nustatymus pagal žemiau pateiktus programos langų aprašymus.

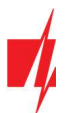

## 5.2 Langas "Sistemos parinktys"

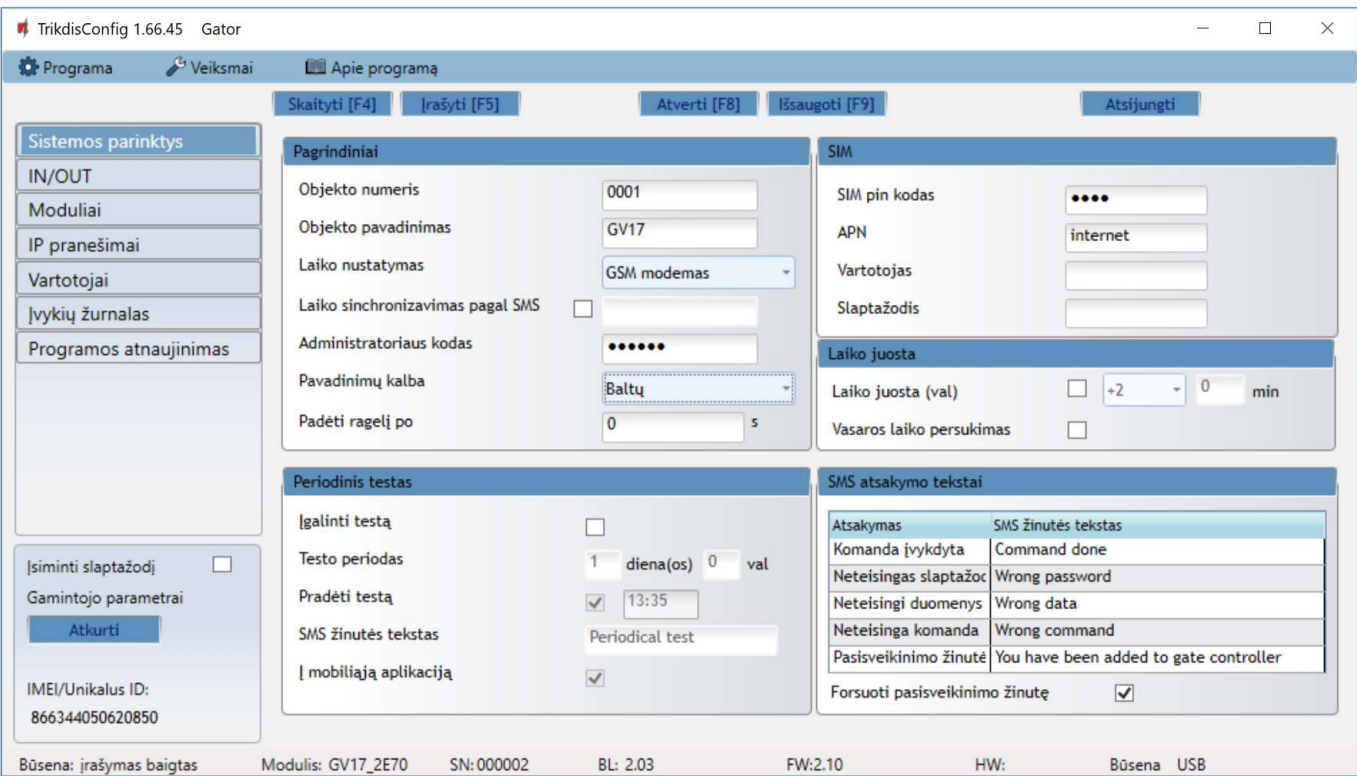

## Parinkčių grupė "Pagrindiniai"

- Objekto numeris įveskite objekto numerį (4 simbolių šešioliktainis skaičius, 0-9, A-F. Nenaudokite FFFE, FFFF objekto numerių.).
- Objekto pavadinimas kiekvienas pranešimas bus siunčiamas su objekto pavadinimu.
- Laiko nustatymas pasirinkite šaltinį, pagal kurį būtų nustatomas laikas.
- Laiko sinchronizavimas pagal SMS pažymėkite langelį ir įveskite valdiklio telefono SIM kortelės numerį. Telefono numeris turi būti su tarptautiniu kodu.
- Administratoriaus kodas šiuo kodu prisijungusiam leidžiama keisti visus valdiklio veikimo parametrus.
- Pavadinimų kalba SMS pranešimai siunčiami pasirinktos kalbos rašmenimis.
- Padėti ragelį po valdiklis atmeta skambutį po nurodyto laiko trukmės.

#### Parinkčių grupė "Periodinis testas"

- Įgalinti testą pažymėjus langelį, įjungiamas periodinio testo pranešimo siuntimas.
- Testo periodas nustatomas testo siuntimo laiko periodas.
- Pradėti testą nurodomas testo pradžios laikas.
- SMS žinutės tekstas įrašomas testo SMS žinutės tekstas.
- Į mobiliąją aplikaciją pažymėjus lauką, testo pranešimas bus siunčiamas į GATOR programėle.

#### Parinkčių grupė "SIM"

- SIM PIN kodas įveskite SIM kortelės PIN kodą.
- APN įveskite APN vardą.
- Vartotojas jei reikalaujama, įveskite vartotojo vardą.
- Slaptažodis jei reikalaujama, įveskite slaptažodį.

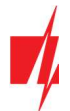

## Parinkčių grupė "Laiko juosta"

GATOR galite nustatyti esama savo šalies laiką. Norėdami tai padaryti, turite nurodyti savo šalies laiko juostą ir nurodyti, ar jūsų šalyje yra taikomas vasaros laikas.

- Laiko juosta (val.) pažymėkite langelį ir įveskite savo šalies laiko juostą.
- Vasaros laikas pažymėkite langelį, jei jūsų šalyje yra taikomas vasaros laikas.

#### Parinkčių grupė "SMS atsakymo tekstai"

 Forsuoti pasisveikinimo žinutę – pažymėkite lauką varnele, kad prie valdiklio naujam pridėtam su SMS žinute arba su programėle Protegus vartotojui būtų išsiųsta SMS žinutė. (Šią funkciją galima išjungti SMS žinute (HELLO 123456 OFF).

# 5.3 Langas "IN/OUT"

#### Skirtukas "IN/OUT"

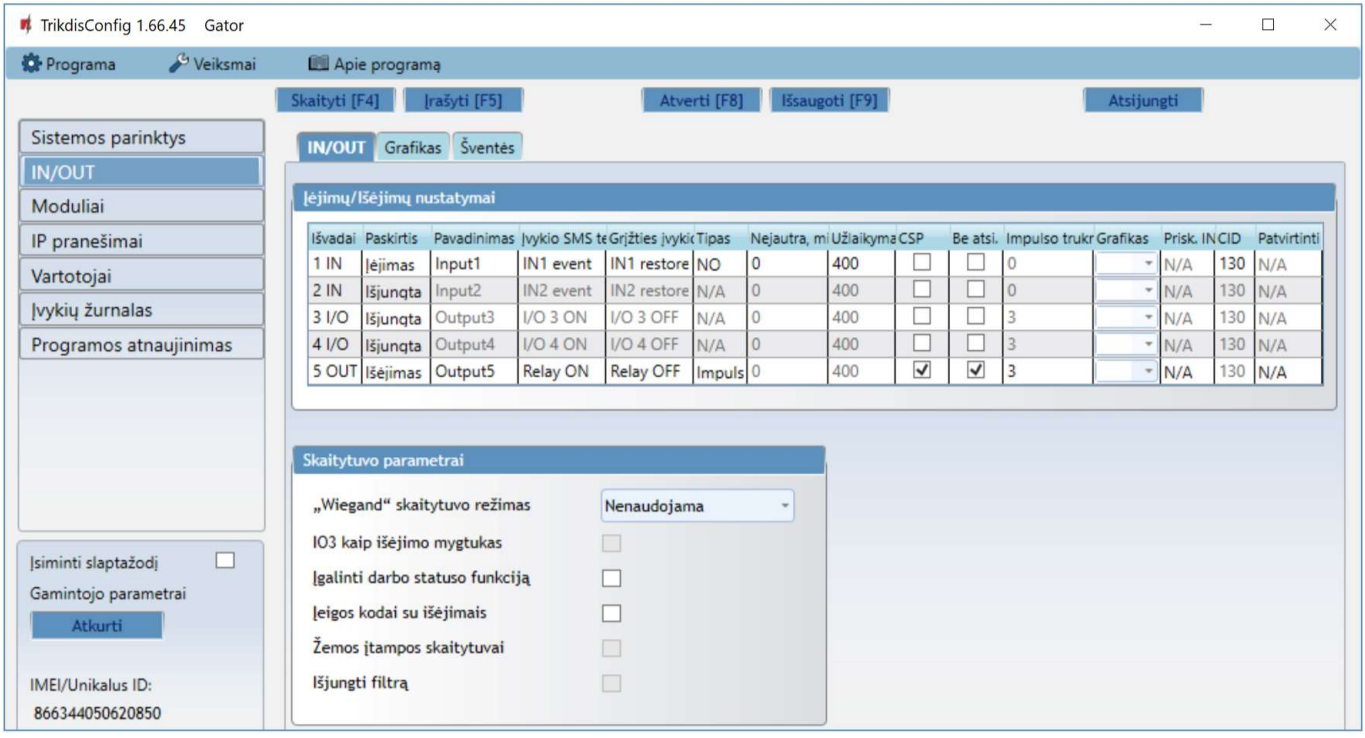

- Išvadai nurodyti valdiklio įėjimų ir išėjimų gnybtų numeriai.
- Paskirtis nurodyti gnybtų tipai (išjungta, jėjimas, išėjimas).
- Pavadinimas įrašykite įėjimo IN arba išėjimo OUT pavadinimą.
- Įvykio SMS tekstas įrašomas SMS žinutės įvykio tekstas.
- Grįžties įvykio SMS tekstas įrašomas SMS žinutės tekstas įvykus grįžties įvykiui.
- Tipas nurodomas įėjimo tipas (NC, NO, EOL=10kΩ).
- Nejautra įėjimas bus nejautrus nustatytą laiką po pirmo suveikimo. Norint išjungti šią funkciją laukelyje įrašykite 0.
- Užlaikymas nurodykite zonos reakcijos laiką, ms.
- CSP pažymėjus lauką, pranešimas bus siunčiamas į CSP (centralizuoto stebėjimo pultą) ir į GATOR programėlę.
- Be atsi. išjungti atsistatymo įvykio siuntimą.
- Impulso trukmė išėjimo suveikimo laikas, kai išėjimui priskirtas Impulso tipas.
- Grafikas priskiriamas grafiko numeris, pagal kurį bus valdomas išėjimas.
- Prisk. IN priskirti įėjimą (IN) išėjimui, kad pagal įėjimo suveikimą būtų matoma reali įrenginio būsena.
- CID įvykio Contact ID kodas.
- Patvirtinti nurodykite įėjimą, kuris turi būti aktyvus, kad galima būtu valdyti išėjimą.

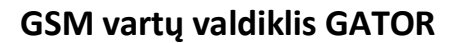

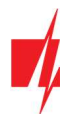

## Parinkčių grupė "Skaitytuvo parametrai"

- "Wiegand" skaitytuvo režimas nurodykite prie valdiklio prijungtu "Wiegand" RFID skaitytuvų skaičių.
- IO3 kaip išėjimo mygtukas pažymėkite lauką varnele, jei yra prijungtas "Išėjimo" mygtukas prie vartų valdiklio. "Išėjimo" mygtuko aktyvavimas įjungs nustatytai impulso trukmei išėjimą (5OUT).
- Įgalinti darbo statuso funkciją pažymėjus lauką varnele, įjungsite darbo statuso būsenos rodymą programėlėje GATOR.
- Įeigos kodai su išėjimais pažymėjus lauką, bus siunčiami įėjimo/išėjimo įvykių pranešimai kai išėjimas suvaldomas nuotolinių būdu.
- Žemos įtampos skaitytuvas pažymėjus lauką, bus įjungtas žemos įtampos skaitytuvas.
- Išjungti filtrą pažymėjus lauką, bus išjungtas vidinis filtras naudojamas su skaitytuvu, kuris siunčia trumpus impulsus.

## Skirtukas "Grafikas"

Išėjimai (OUT) gali būti valdomi automatiškai pagal nustatyta tvarkaraštį.

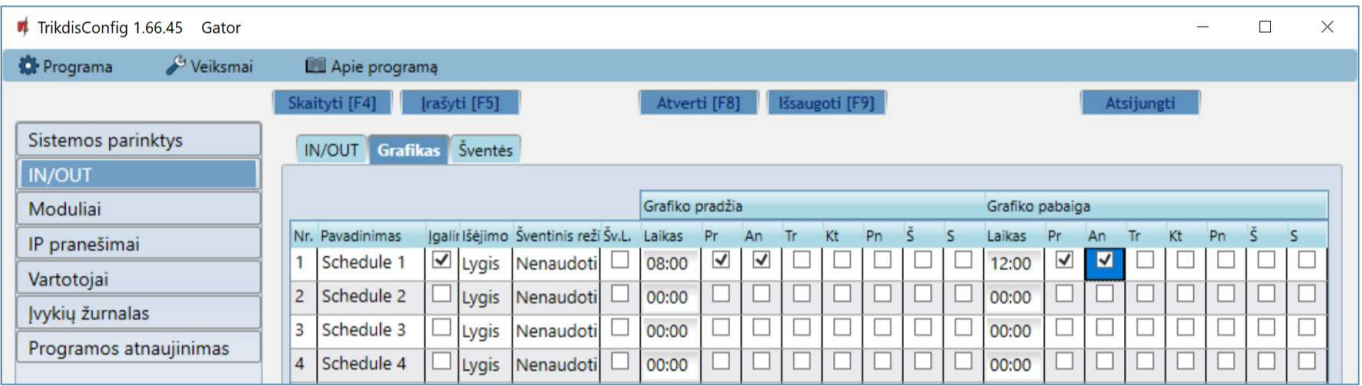

- Pavadinimas suteikite laiko grafikui pavadinimą.
- Įgalinti pažymėkite lauką, kad būtų įjungtas tvarkaraštis.
- Išėjimo režimas nurodykite PGM išėjimo darbo režimą. Lygis išėjimas bus aktyvuotas nurodytam laiko tarpui; Impulsas – išėjimas bus aktyvuotas grafiko pradžios ir grafiko pabaigos metu nustatytai impulso trukmei.
- Šventinis režimas nurodykite, kaip tvarkaraštis turi elgtis šventinėmis dienomis (Nenaudoti / Neveikti per šventes / Papildomai ir šventėmis / Tik per šventes).
- Šv.L. pažymėkite lauką, kad naudoti šventinių dienų laiką, kai tvarkaraštis suveikia per šventines dienas.
- Grafiko pradžia nurodomas laikas ir savaitės dienos nuo kada valdiklio išėjimas bus suveikdintas.
- Grafiko pabaiga nurodomas laikas ir savaitės dienos iki kada valdiklio išėjimas bus suveikdintas.

Jei grafikų lentelėje nustatytas išėjimo veikimo režimas Lygis ir nurodyta tik Grafiko pabaiga, tai atėjus nurodytam laikui išėjimas (OUT) bus išjungtas, jei jis buvo įjungtas. Grafikas turi būti priskirtas išėjimui (OUT).

#### Skirtukas "Šventės"

Įveskite kalendorines šventines dienas, kuriu laikotarpyje bus galima nustatyti papildomą automatinį Išėjimų (OUT) veikimą numatytą Grafikų lentelėje.

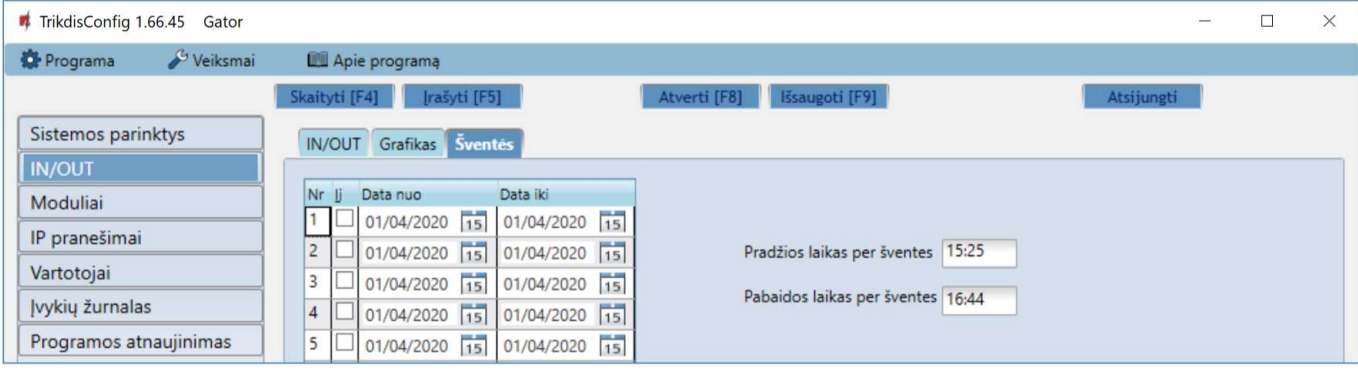

- Įj. pažymėkite lauką, kad būtu įjungtas švenčių tvarkaraštis.
- Data nuo nurodykite šventinių dienų pradžią.

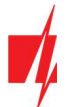

- Data iki nurodykite šventinių dienų pabaigą.
- Pradžios laikas per šventes nurodykite šventinės dienos pradžios valandas.
- Pabaigos laikas per šventes nurodykite šventinės dienos pabaigos valandas.

## 5.4 Langas "Moduliai"

## Skirtukas "Moduliai"

Jei valdiklio įrengimo vietoje yra bevielis internetas (WiFi) arba laidinis internetas, tai prie valdiklio gali būti prijungtas WiFi modulis W485 arba "Ethernet" modulis E485. Su moduliu bus galima perduoti duomenis į GATOR programėlę ir CSP (centrinis stebėjimo pultas) per interneto tinklą. Naudojant modulį (W485 arba E485) su valdikliu: 1) nenaudojamas mobilusis internetas, taip pat galima išjungti valdiklio GPRS duomenų perdavimą; 2) valdiklį galite naudoti be SIM kortelės (valdymas vykdomas naudojant GATOR programėlę).

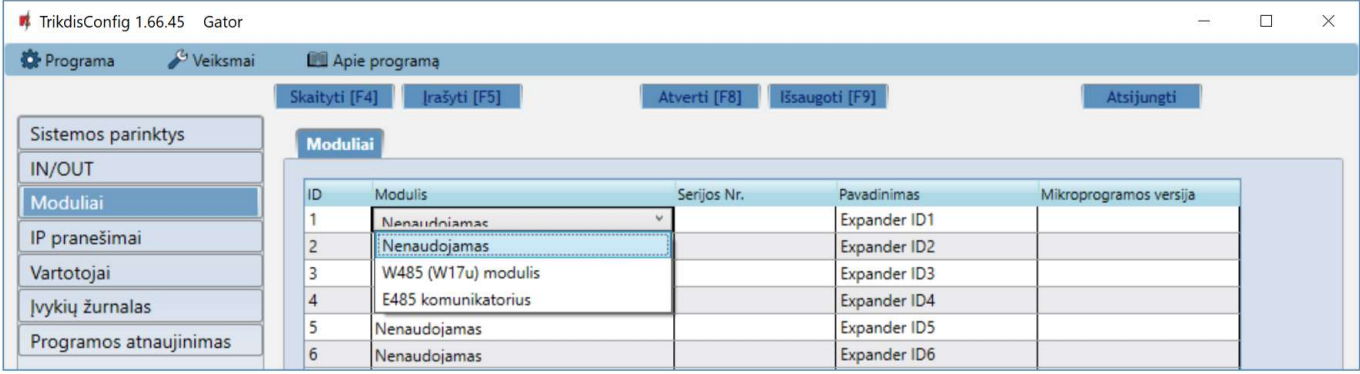

- Modulis iš sąrašo išrinkite prie valdiklio RS485 magistralės prijungtą modulį.
- Serijos Nr. įveskite prijungto modulio serijinį numerį (6 skaitmenys). Numerį rasite ant lipduko, užklijuoto ant prijungto modulio arba jo įpakavimo dėžutės.

## Skirtukas "Parametrai"

#### WiFi modulio W485 nustatymų langas

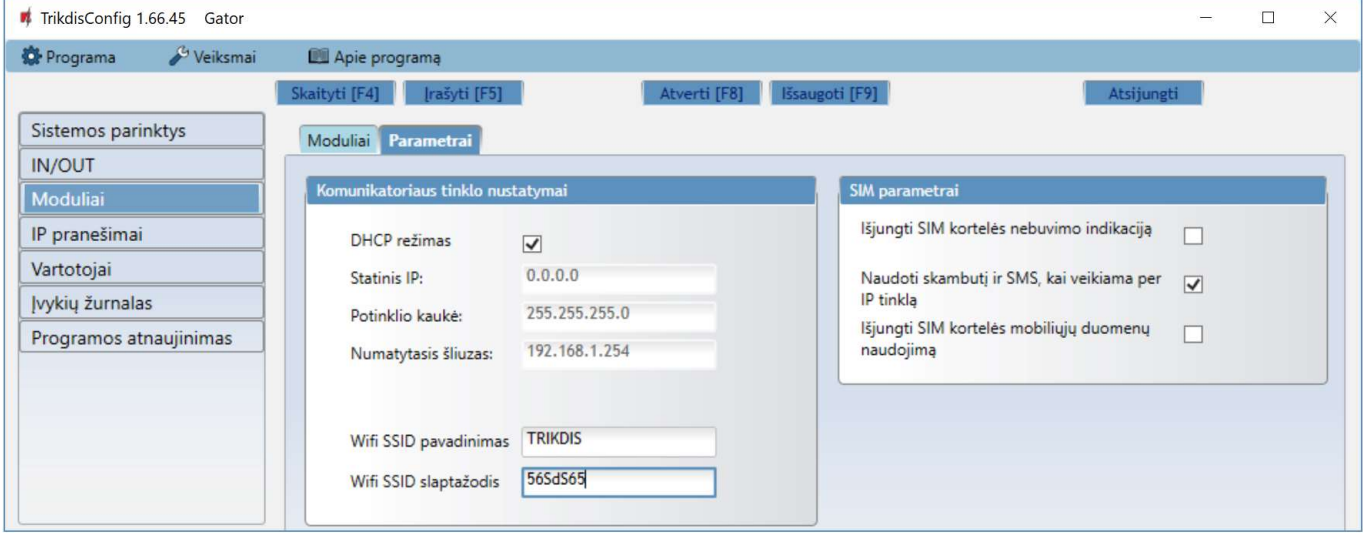

#### Parinkčių grupė "Komunikatoriaus tinklo nustatymai"

- DHCP režimas WiFi modulio registracijos tinkle rėžimas (rankinis arba automatinis). Pažymėkite langelį (automatinis registracijos režimas) ir WiFi modulis automatiškai nuskaitys tinklo nustatymus (potinklio kaukę, šliuzą) ir jam bus priskirtas IP adresas.
- Statinis IP statinis IP adresas esant rankiniam registracijos rėžimui.
- Potinklio kaukė potinklio kaukė esant rankiniam registracijos rėžimui.
- Numatytasis šliuzas tinklų sietuvo adresas esant rankiniam registracijos rėžimui.
- WiFi SSID pavadinimas nurodykite WiFi tinklo pavadinimą, prie kurio prisijungs W485.
- WiFi SSID slaptažodis nurodykite WiFi tinklo slaptažodį.

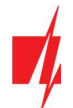

## Parinkčių grupė "SIM parametrai"

- Išjungti SIM kortelės nebuvimo indikaciją pažymėdami langelį, bus išjungta SIM kortelės nebuvimo indikacija valdiklyje.
- Naudoti skambutį ir SMS, kai veikiama per IP tinklą pažymėdami langelį, bus įjungtas valdiklio valdymas skambučiu ir SMS žinutėmis. Jei laukas nepažymėtas ir yra WiFi tinklas tai SMS ir skambučiai nėra naudojami. Jei laukas nepažymėtas ir WiFi tinklo nėra, valdiklį galima valdyti skambučiu ir SMS. Valdiklis sius SMS vartotojui.
- Išjungti SIM kortelės mobiliųjų duomenų naudojimą pažymėdami langelį, bus išjungtas mobiliųjų duomenų naudojimas iš SIM kortelės. Duomenys bus siunčiami tik per WiFi moduli W485. Jei dings WiFi tinklas valdiklis kaups duomenys atmintyje. Kai WiFi tinklas atsistatys valdiklis išsius duomenys per WiFi modulį W485.

### "Ethernet" modulio E485 nustatymų langas

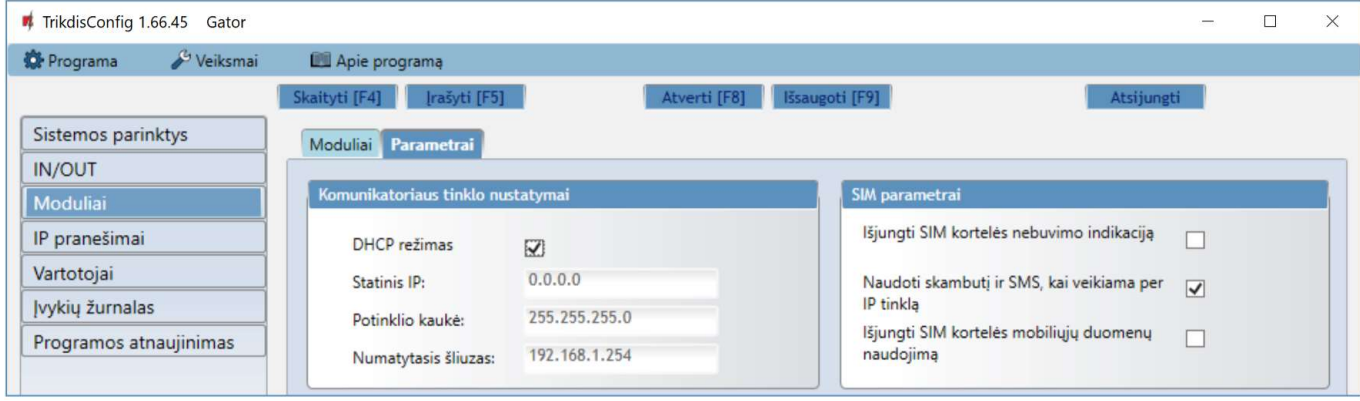

## Parinkčių grupė "Komunikatoriaus tinklo nustatymai"

- DHCP režimas "Ethernet" modulio registracijos tinkle rėžimas (rankinis arba automatinis).
- Statinis IP statinis IP adresas esant rankiniam registracijos rėžimui.
- Potinklio kaukė potinklio kaukė esant rankiniam registracijos rėžimui.
- Numatytasis šliuzas tinklų sietuvo adresas esant rankiniam registracijos rėžimui.

#### Parinkčių grupė "SIM parametrai"

- Išjungti SIM kortelės nebuvimo indikaciją pažymėdami langelį, bus išjungta SIM kortelės nebuvimo indikacija valdiklyje.
- Naudoti skambutį ir SMS, kai veikiama per IP tinklą pažymėdami langelį, bus įjungtas valdiklio valdymas skambučiu ir SMS žinutėmis. Jei laukas nepažymėtas ir yra internetas tai SMS ir skambučiai nėra naudojami. Jei laukas nepažymėtas ir interneto nėra, valdiklį galima valdyti skambučiu ir SMS. Valdiklis sius SMS vartotojui.
- Išjungti SIM kortelės mobiliųjų duomenų naudojimą pažymėdami langelį, bus išjungtas mobiliųjų duomenų naudojimas iš SIM kortelės. Duomenys bus siunčiami tik per "Ethernet" modulį **E485**. Jei dings internetas valdiklis kaups duomenys atmintyje. Kai internetas atsistatys valdiklis išsius duomenys per "Ethernet" modulj **E485**.

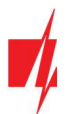

# 5.5 Langas "IP pranešimai"

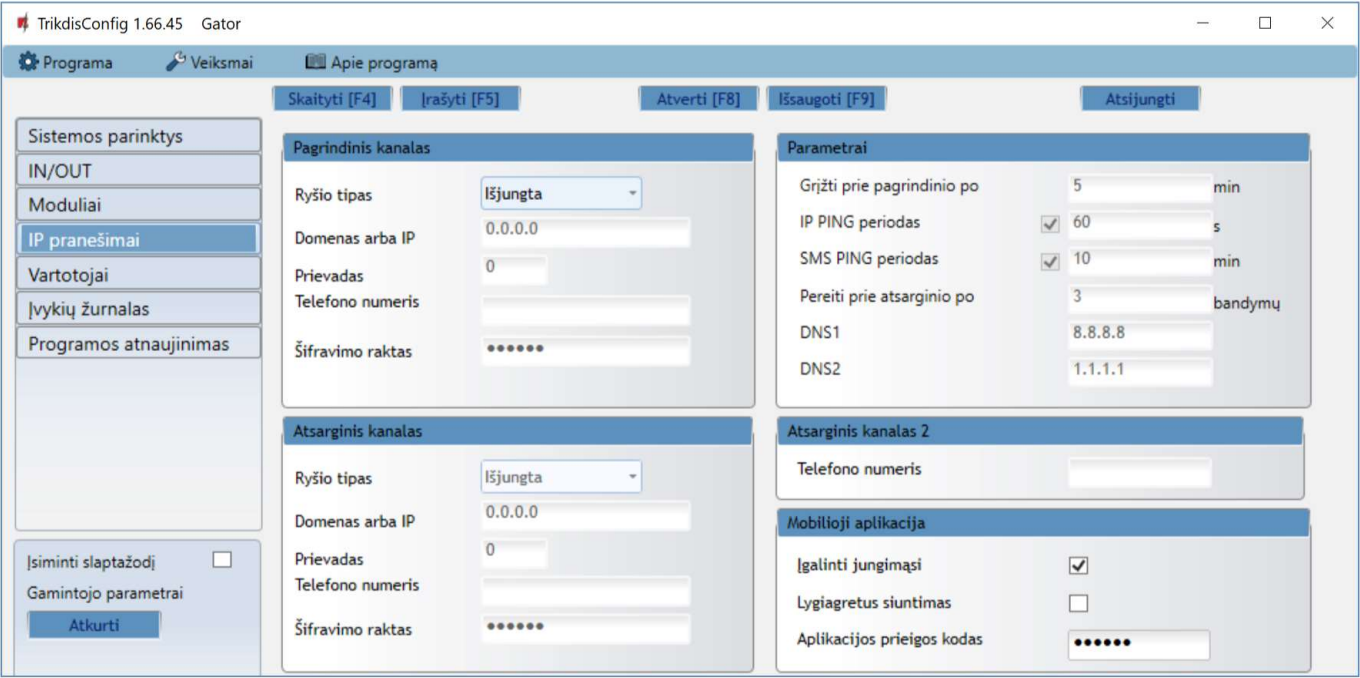

## Parinkčių grupė "Pagrindinis kanalas"

- Ryšio būdas pasirinkite ryšio su CSP (centralizuoto stebėjimo pulto) imtuvu būdą (IP, SMS).
- Domenas arba IP įrašykite imtuvo domeno arba IP adresą.
- Prievadas įrašykite imtuvo prievado (angl. port) numerį tinkle.
- Telefono numeris CSP imtuvo, galinčio priimti SMS pranešimus, telefono numeris (pvz.: 370xxxxxxxx), kai pasirinktas Ryšio būdas SMS.
- Šifravimo raktas 6 skaitmenų pranešimų šifravimo raktas, turintis atitikti CSP pranešimų imtuvo šifravimo raktą.

## Parinkčių grupė "Atsarginis kanalas"

Nustatymai analogiški pagrindiniam ryšio kanalui.

#### Parinkčių grupė "Parametrai"

- Grįžti prie pagrindinio po laiko tarpas, po kurio valdiklis bandys atstatyti ryšį su pagrindiniu kanalu.
- IP PING periodas įjungti PING signalo siuntimą ir nurodyti jo periodo laiką.
- SMS PING periodas įjungti SMS PING signalo siuntimą ir nurodyti jo periodo laiką.
- Pereiti prie atsarginio po nurodomas bandymų skaičius prisijungti prie pagrindinio kanalo, po kurio automatiškai jungsis veikti per atsarginį ryšio kanalą.
- DNS1 ir DNS2 DNS serverių IP adresai.

#### Parinkčių grupė "Atsarginis kanalas 2"

 Telefono numeris - CSP imtuvo, galinčio priimti SMS pranešimus, telefono numeris (pvz.: 370xxxxxxxx). Atsarginiu SMS kanalu pranešimai siunčiami tada, kai jų nepavyksta perduoti pagrindiniu ir atsarginiu kanalais. Jis ypatingai naudingas, nes veikia net ir tada, kai sutrinka IP ryšys mobiliojo ryšio operatoriaus tinkle. Šis kanalas veikia tik tada, kai yra nustatytas GPRS režimas pagrindiniame kanale ir atsarginiame kanale. SMS pranešimai bus siunčiami į stebėjimo pulto SMS imtuvą: 1) iš karto, pradėjus veikti valdikliui pirmą kartą; 2) po TCP/IP ar UDP/IP ryšio nutrūkimo pagrindiniame ir atsarginio ryšio kanaluose.

#### Parinkčių grupė "Mobilioji aplikacija"

• Jgalinti jungimąsi – pažymėdami langelį jjunksite debesies paslaugą. Valdiklis galės keistis duomenimis su programėle GATOR (arba su Protegus programėle) ir bus galima nuotoliniu būdu konfigūruoti valdiklį su TrikdisConfig programa.

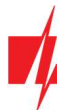

- Lygiagretus siuntimas pranešimai lygiagrečiai siunčiami į CSP, GATOR programėlę ir vartotojams. Priešingu atveju, pranešimai į GATOR programėlę ir vartotojams bus nusiųsti tik tada, kai pranešimai bus perduoti į CSP.
- Aplikacijos prieigos kodas prisijungimo su Protegus 6 skaitmenų kodas (gamyklinis kodas 123456).

# 5.6 Langas "Vartotojai"

## Skirtukas "Vartotojai"

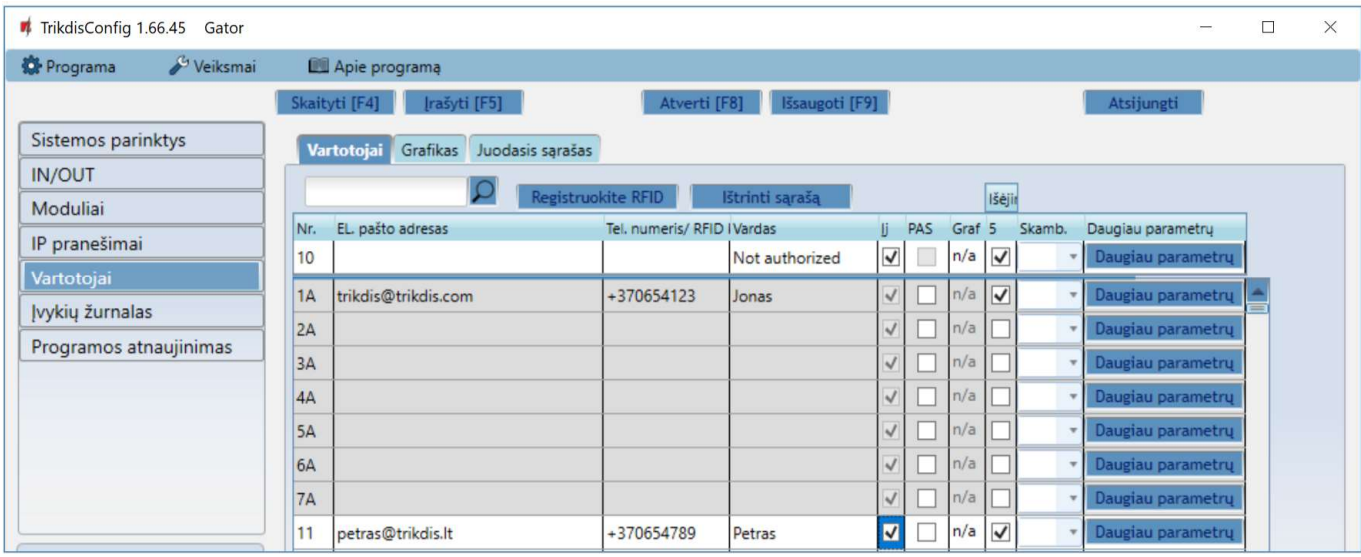

- Nr. vartotojo eilės numeris. Numeriai su "A" raide (nuo 1A iki 7A) yra administratorių numeriai, kurie gali daryti nustatymus valdiklyje, valdyti išėjimus ir gauti pranešimus iš vartų valdiklio. Kiti vartotojų numeriai (nuo 11 iki 1010) gali valdyti išėjimus.
- El. pašto adresas įrašykite vartotojo el.pašto adresą.
- Tel.numeris/RFID įrašykite vartotojo telefono numerį arba RFID kortelės ID numerį (telefono numerio pvz.: +370xxxxxxxx).
- Vardas įrašykite vartotojo vardą.
- Įj. pažymėkite lauką, kad vartotojas būtu aktyvuotas.
- PAS pažymėkite lauką varnele, kad valdiklio vartotojui būtu išsiusta pasisveikinimo SMS žinutė.
- Grafikas nurodykite grafiko numerį, pagal kurį vartotojas galės valdyti vartų valdiklį.
- Išėjimas 5 pažymėkite lauką varnele, kad vartotojas galėtu valdyti išėjimą (OUT).
- Skamb. pažymėjus išėjimus, išėjimai bus automatiškai suvaldytas skambučiu (jei vartotojui priskirti keli išėjimai OUT) ir skambutis bus atmestas.
- Daugiau parametrų nuspaudus lauką, atsidaro papildomas langas su vartotojo nustatymais.

Pastaba: Atžymėjus lauką Ji. vartotojui Nr.10 su vardu Not authorised bus uždraustas valdiklio valdymas skambučiu vartotojams, neįtrauktiems į vartotoju sąrašą.

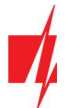

## Administratoriaus nustatymai (numeriai nuo 1A iki 7A)

- Nr. administratoriaus eilės numeris.
- Įgalintas pažymėkite lauką, kad administratorius galėtu valdyti išėjimus (OUT).
- Vardas įveskite administratoriaus vardą.
- El.pašto adresas įveskite administratoriaus el.pašto adresą.
- Tel.numeris arba ID kortelės kodas įveskite administratoriaus telefono numerį arba RFID kortelės ID numerį.
- Klaviatūros kodas kai prie vartų valdiklio yra prijungtas RFID skaitytuvas su klaviatūra (Wiegand 26/34), tai vartotojui galima suteikti valdymo kodą.
- SMS žinučių atsakas pažymėkite lauką, ir administratorius gaus atsakymus SMS žinutėmis, kai valdiklis valdomas ir konfigūruojamas SMS žinutėmis.
- Gauti testavimo žinutes pažymėkite lauką, kad administratorius gautu testo žinutes.
- Peradresuoti nežinomas žinutes pažymėkite langelį ir įgalinkite SMS žinučių persiuntimą iš nežinomų telefonų numerių.
- SMS žinutės dėl suveikimo pažymėkite įėjimus (IN) ir išėjimus (OUT), apie kurių suaktyvinimą administratoriui bus pranešta SMS žinutėmis.
- Gali valdyti išėjimus pažymėkite išėjimus, kurios valdys administratorius.
- Pasisveikinimo SMS pažymėkite lauką varnele, kad prie valdiklio naujam pridėtam vartotojui būtų išsiųsta SMS žinutė.
- Automatinis suvaldymas skambučiu pažymėjus išėjimus, išėjimai bus automatiškai suvaldyti skambučiu ir skambutis bus atmestas.

#### Vartotojų nustatymai (numeriai nuo 11 iki 1010)

- Nr. vartotojo eilės numeris.
- Įgalintas pažymėkite lauką, kad vartotojas galėtu valdyti išėjimus (OUT).
- Vardas įveskite vartotojo vardą.
- El.pašto adresas įveskite vartotojo el.pašto adresą.
- Tel.numeris arba ID kortelės kodas įveskite vartotojo telefono numerį arba RFID kortelės ID numerį.
- Klaviatūros kodas kai prie vartų valdiklio yra prijungtas RFID skaitytuvas su klaviatūra (Wiegand 26/34), tai vartotojui galima suteikti valdymo kodą.
- Priskirtas tvarkaraštis vartotojui priskiriamas laiko grafikas (nurodomas laiko grafiko numeris), kada jis gali valdyti išėjimus OUT.
- Aktyvus nuo nurodoma data ir laikas, kada vartotojui leista valdyti valdiklį.
- Aktyvus iki nurodoma data ir laikas iki kada vartotojas gali valdyti valdiklį.
- Įgalinti skaitliuką pažymėjus lauką, įjungsite skaitliuką.

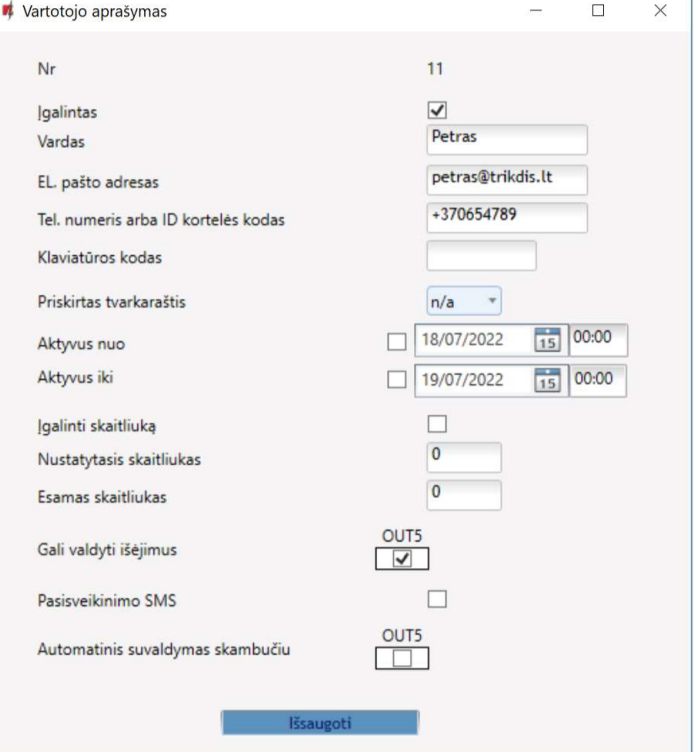

Nustatytasis skaitliukas – nurodomas skaičius kiek kartų vartotojas gali valdyti valdiklį per nustatyta laiko tarpą.

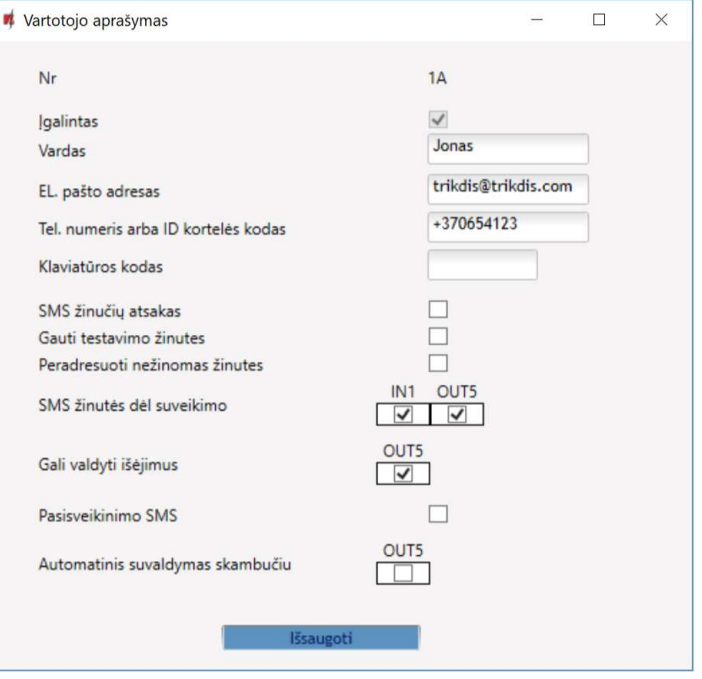

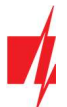

- Esamas skaitliukas esama valdymo kartų reikšmė.
- Gali valdyti išėjimus pažymėkite išėjimus, kurios valdys vartotojas.
- Pasisveikinimo SMS pažymėkite lauką varnele, kad prie valdiklio naujam pridėtam vartotojui būtų išsiųsta SMS žinutė.
- Automatinis suvaldymas skambučiu pažymėjus išėjimus, išėjimai bus automatiškai suvaldyti skambučiu ir skambutis bus atmestas.

## 5.6.1 RFID pakabukų (kortelių) registracija

1. Prie valdiklio prijunkite RFID skaitytuvą (žr. p.2.6 "RFID skaitytuvo (Wiegand 26/34) prijungimo schema"). Jjunkite maitinimą valdikliui. Prijunkite USB Mini-B kabelį prie valdiklio. Programos TrikdisConfig lange "IN/OUT" nurodykite kiek skaitytuvų yra prijungta.

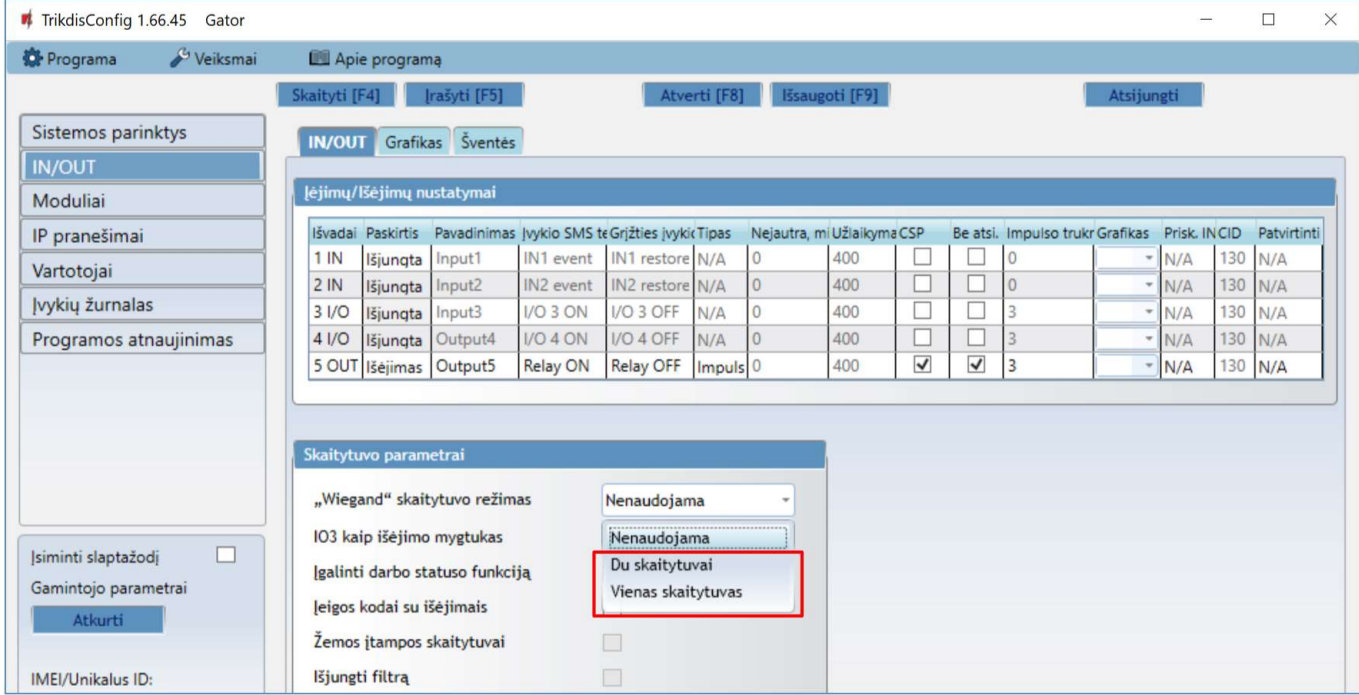

Programos lange "Vartotojai" nuspauskite Registruokite RFID.

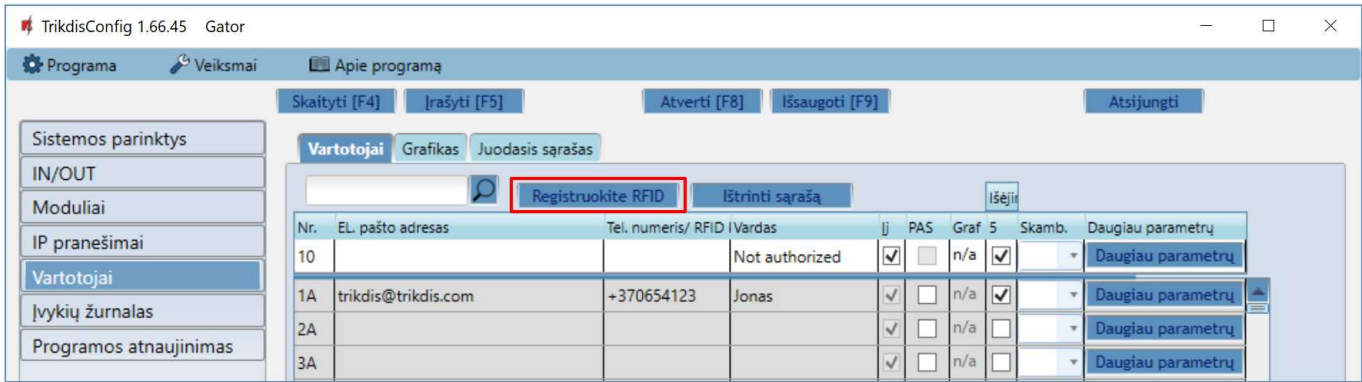

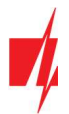

M

Atsivers RFID pakabukų (kortelių) registravimo langas.

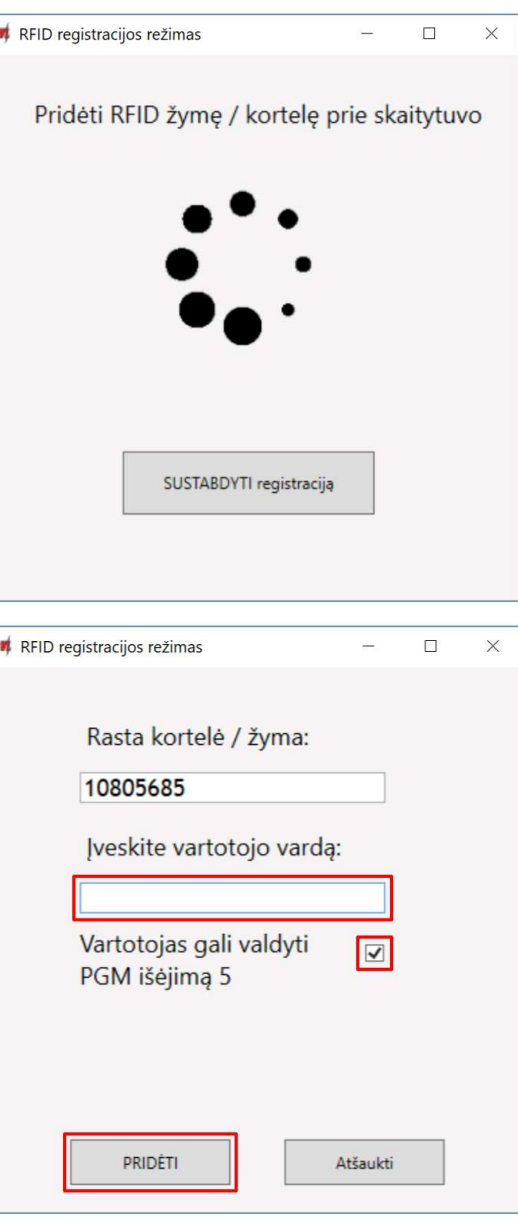

RFID pakabukų (kortelių) registravimą galima atlikti programoje TrikdisConfig įvedant jų ID numerius į lauką Tel.numeris/RFID. Suteikite vartotojui Vardą, pažymėkite lauką Įį. ir valdomo Išėjimo lauką. Nuspauskite mygtuką Įrašyti [F5], kad RFID pakabukų (kortelių) sąrašas būtų įrašytas į valdiklį.

Pridėkite RFID pakabuką (kortelę) prie RFID skaitytuvo. Kai skaitytuvas nuskaitys pakabuką (kortelę) atsivers naujas langas. Jame Įveskite vartotojo vardą ir pažymėkite lauką Vartotojas gali valdyti PGM

Jei norite pridėti dar RFID pakabukų (kortelių), pakartokite aukščiau aprašytus veiksmus. Kai registracija visų RFID pakabukų (kortelių) bus

Nuspauskite mygtuką Įrašyti [F5], kad RFID pakabukų sąrašas būtų

išėjimą 5. Nuspauskite mygtuką PRIDĖTI.

įrašytas į valdiklį.

baigta nuspauskite mygtuką SUSTABDYTI registracija.

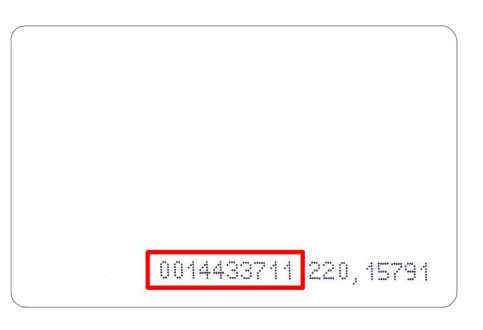

RFID kortelėje nurodytas ID numeris.

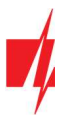

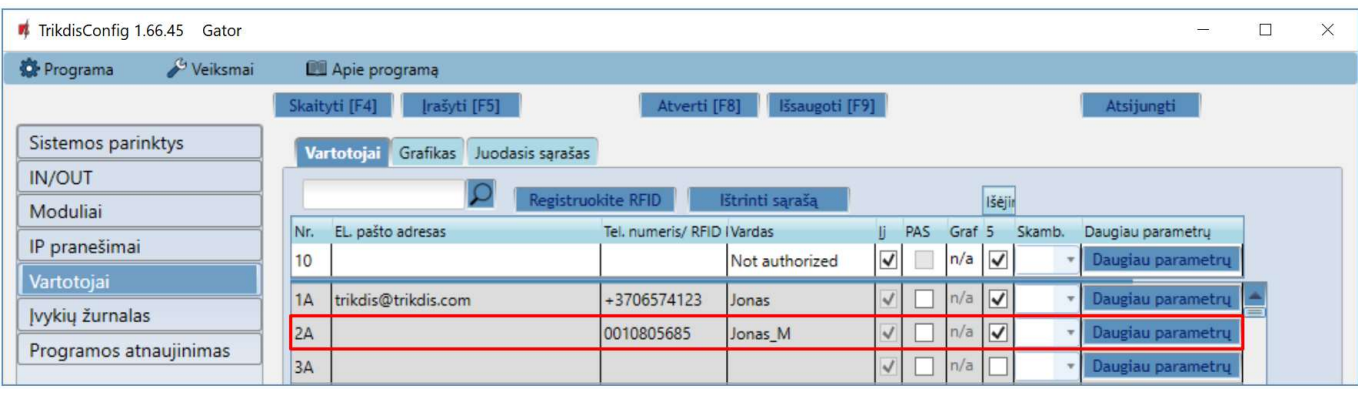

2. RFID pakabukų (kortelių) registravimas su GATOR programėle.

GATOR programėlėje pasirinkite Naujo vartotojo pridėjimą. Įveskite e-mail adresą, vartotojo vardą, RFID pakabuko (kortelės) ID numerį, vartotojo 4 ženklį kodą (kai naudojamas RFID skaitytuvas su klaviatūra). Nuspauskite Next.

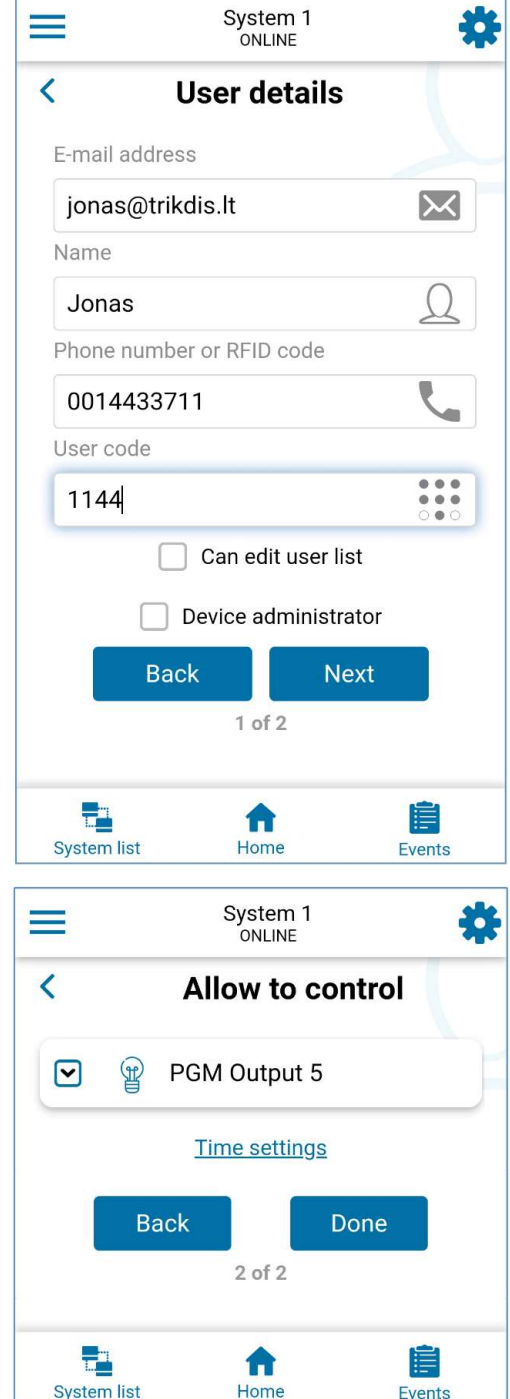

Pažymėkite valdomą išėjimą. Nuspauskite mygtuką Done. Į vartotojų sąrašą pridėtas naujas vartotojas su RFID pakabuku (kortele).

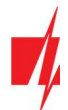

## Skirtukas "Grafikas"

Išėjimai (OUT) gali būti valdomi vartotojo pagal nustatyta tvarkaraštį. Tvarkaraštis turi būti priskirtas vartotojui.

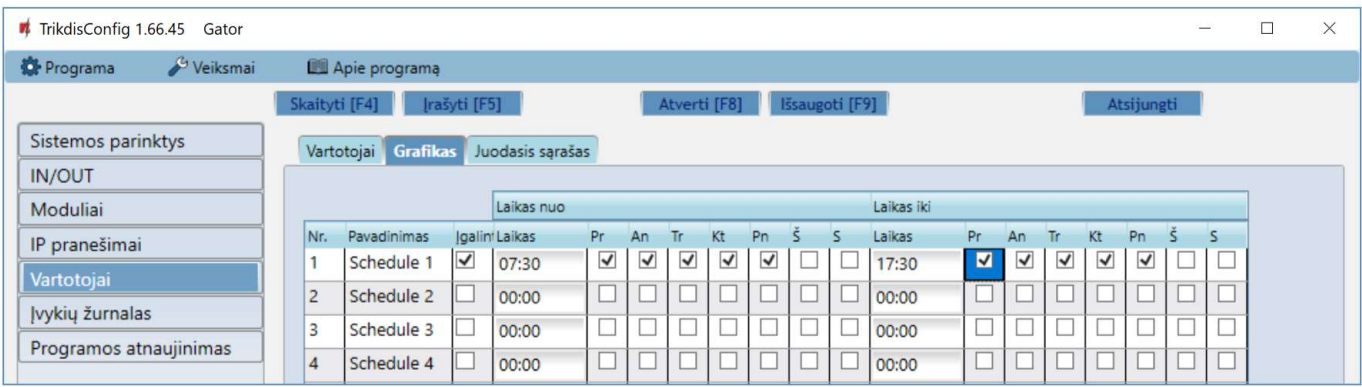

- Pavadinimas įrašykite grafiko pavadinimą.
- Įgalinti įjungti laiko grafiką, kada vartotojas galės valdyti valdiklio išėjimus.
- Laikas nuo nurodomas laikas ir savaitės dienos nuo kada vartotojas gali valdyti valdiklio išėjimus.
- Laikas iki nurodomas laikas ir savaitės dienos iki kada vartotojas gali valdyti valdiklio išėjimus.

#### Skirtukas "Juodasis sąrašas"

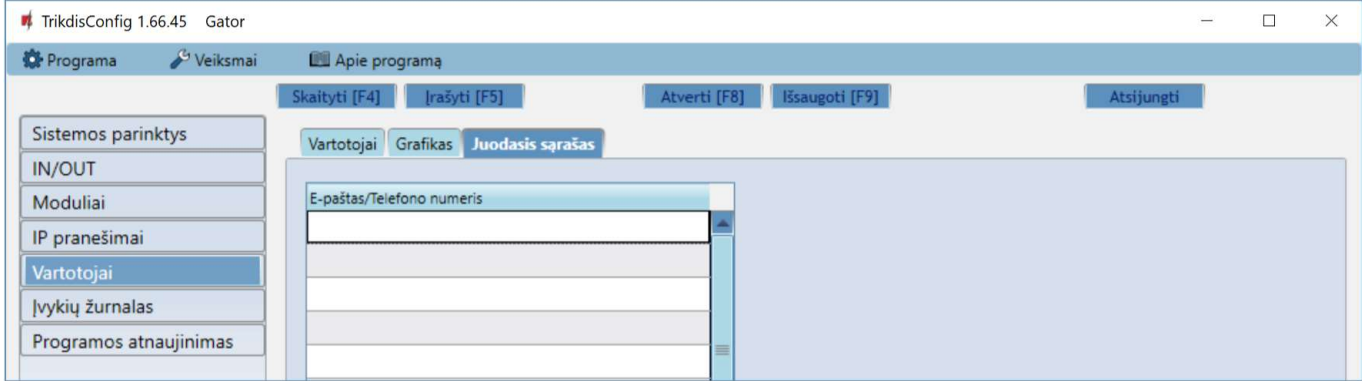

Į Juodąjį sąrašą įtraukiami vartotojų elektroninio pašto adresai, telefono numeriai, RFID pakabuko (kortelės) ID numeriai, kuriems bus uždrausta valdyti valdiklį.

Patogu į juodąjį sąrašą pridėti vartotojus tiesiai iš įvykių žurnalo. Reikia ant telefono numerio, E-pašto adreso, RFID pakabuko (kortelės) ID numerio paspausti dešinį pelės klavišą ir pasirinkti "Pridėti į juodąjį sąrašą".

# 5.7 Langas "Jvykių žurnalas"

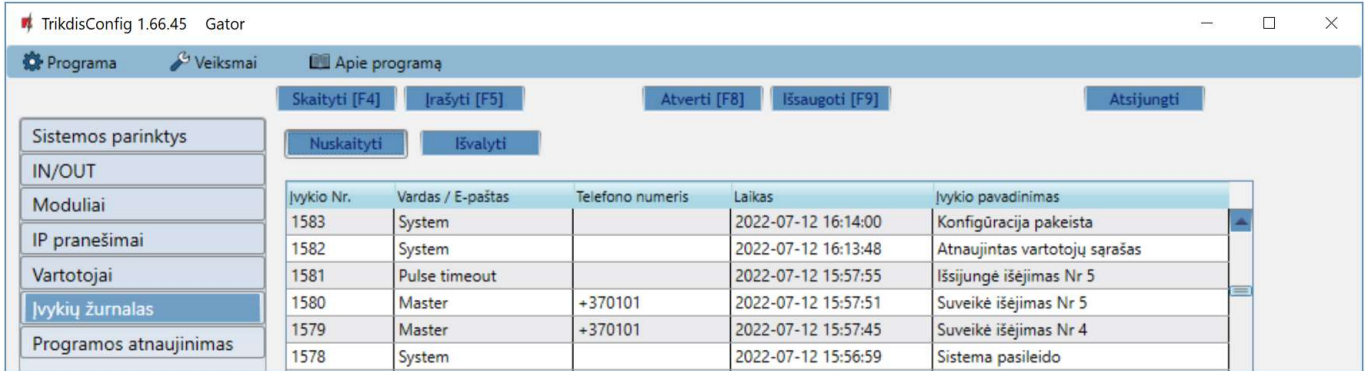

Nuspauskite mygtuką Nuskaityti. Įvykių žurnalas bus nuskaitytas iš valdiklio atminties. Įvykių žurnalas suteikia informaciją apie valdiklio atliktus veiksmus ir jo vidinius įvykius.

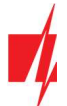

## 5.8 Gamyklinių nustatymų atstatymas

Valdiklio gamykliniams nustatymams atstatyti reikia programos TrikdisConfig lange nuspausti mygtuką Atkurti.

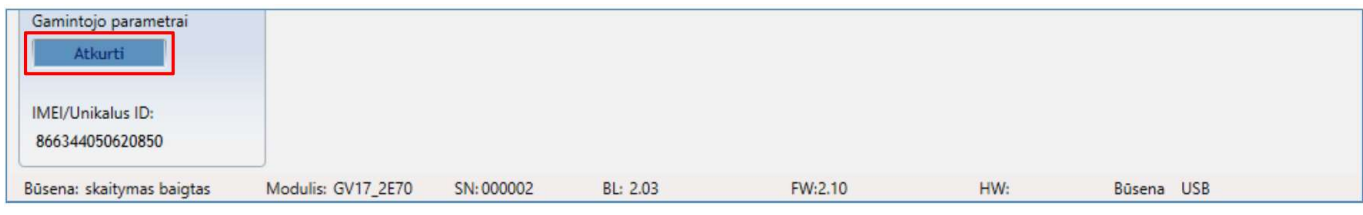

## 5.9 Nustatymai vartų būsenos indikacijai

GATOR programėlė ir Widget gali rodyti realią vartų padėtį (vartai atidaryti ar uždaryti). Tam valdiklio jėjimas IN1 turi būti prijungtas prie vartų automatikos padėties išėjimo, kaip tai pavaizduota p.2.5 "Valdiklio ir vartų automatikos prijungimo schema".

TrikdisConfig lange "IN/OUT" reikia prijungtą įėjimą priskirti prie valdiklio išėjimo, kuris valdys vartus:

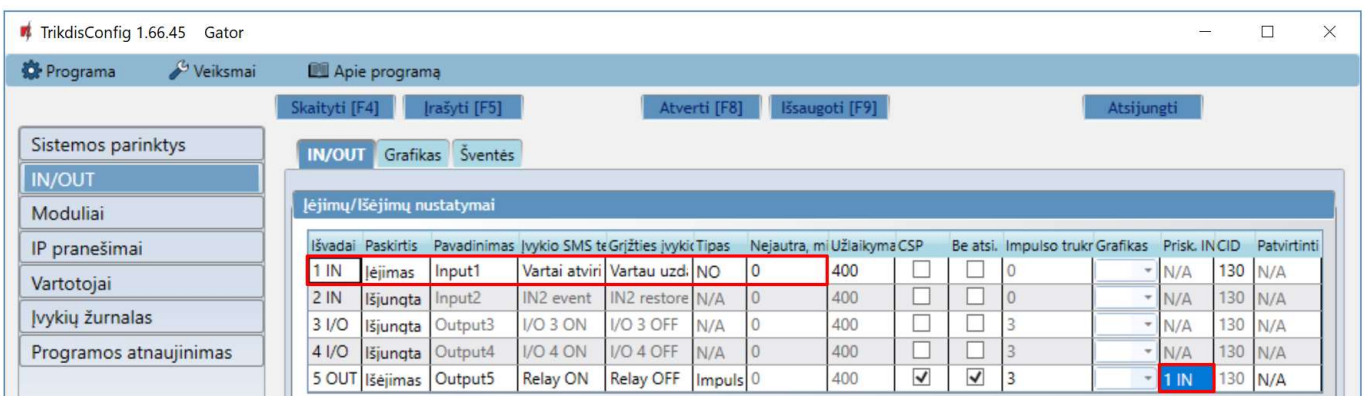

Jei norite gauti SMS pranešimus apie vartų atidarymą/uždarymą, įrašykite įėjimo 1IN įvykio/grįžties SMS tekstus. Nuspauskite mygtuką Daugiau parametrų.

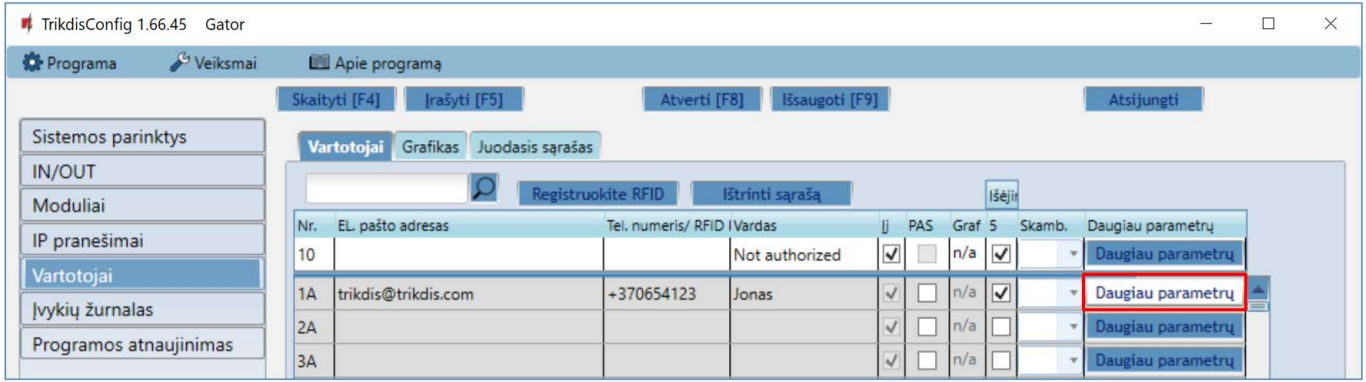

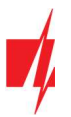

Lange "Vartotojo aprašymas" reikia pažymėti lauką IN1 varnele, kad vartotojas gautu SMS apie vartų padėtį. Paspauskite Išsaugoti.

## GSM vartų valdiklis GATOR

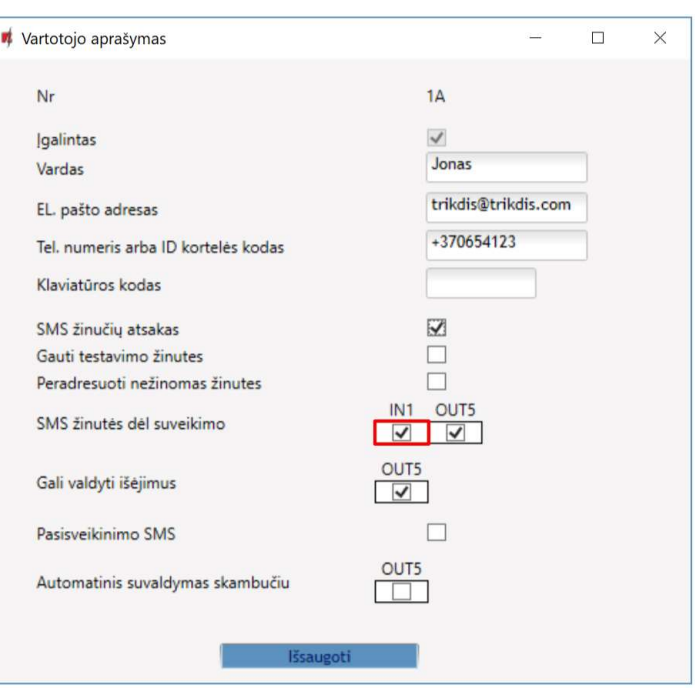

# 6 Nuotolinis veikimo parametrų nustatymas

SVARBU: Nuotolinis konfigūravimas veiks tik tuomet, kai valdiklyje:

- 1. Jjungta Protegus servisas paslauga. Paslaugos jjungimas aprašytas skyriuje 5.5 Langas "IP pranešimai";
- 2. Jjungtas maitinimas ("POWER" LED mirksi žaliai);
- 3. Prisiregistravęs prie tinklo ("NETWORK" LED šviečia žaliai ir mirksi geltonai).
- 1. Parsisiųskite programą TrikdisConfig iš www.trikdis.lt.
- 2. Jsitikinkite, kad valdiklis yra prisijungęs prie interneto ir jam jjungtas ryšys su *Protequs.*
- 3. Paleiskite konfigūravimo programą TrikdisConfig ir skyriaus Nuotolinė prieiga laukelyje Unikalus ID įrašykite turimo valdiklio IMEI numerį (IMEI numeris nurodytas ant lipdukų, užklijuotų ant gaminio korpuso apatinės dalies ir pakuotės).

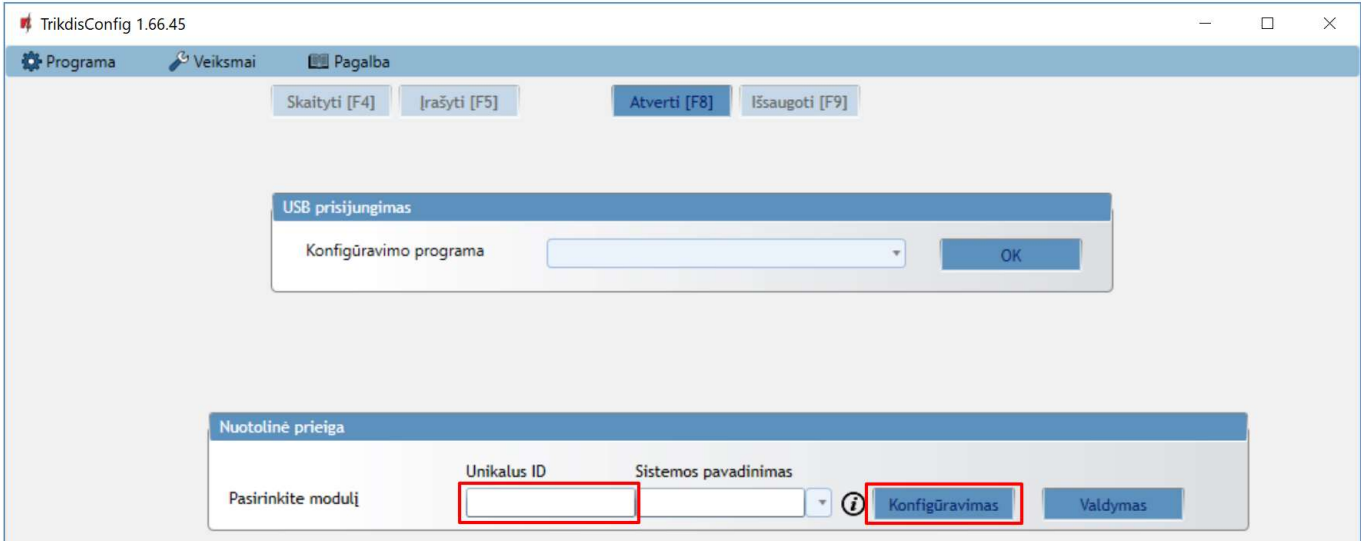

- 4. Laukelyje Sistemos pavadinimas norimu vardu pavadinkite valdiklį. Spauskite Konfigūravimas.
- 5. Atsivers valdiklio konfigūravimo langas. Spustelkite mygtuką Skaityti [F4], kad programa nuskaitytų valdiklio nustatytų parametrų reikšmes. Jei atsivers Administratoriaus kodo įvedimo reikalavimo langas, įveskite šešiaženklę administratoriaus kodo reikšmę. Norint, kad programa atsimintų kodą, reikia pažymėti langelį šalia Prisiminti slaptažodį ir paspausti programos mygtuką Įrašyti [F5].

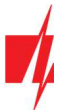

6. Nustatykite norimus nustatymus valdiklyje, o pabaigę nuspauskite *Įrašyti* [F5]. Jei norite atsijungti nuo valdiklio nuspauskite Atsijungti ir išjunkite programą TrikdisConfig.

# 7 GSM vartų valdiklio testavimas

Kai konfigūracija ir diegimas bus baigti, atlikite sistemos patikrą:

- 1. Patikrinkite, ar maitinimas yra įjungtas;
- 2. Patikrinkite tinklo ryšį ("NETWORK" indikatorius šviečia žaliai ir mirksi geltonai);
- 3. Norėdami išbandyti valdiklio įėjimus, įjunkite juos ir įsitikinkite, kad gavėjams pasiekiami teisingi pranešimai;
- 4. Norėdami patikrinti valdiklio išėjimus, aktyvinkite juos nuotoliniu būdu ir įsitikinkite, kad gavėjams yra pasiekiami teisingi pranešimai, o išėjimai aktyvuojami taip, kaip turėtų.

# 8 Programinės aparatinės įrangos atnaujinimas

Pastaba: Prijungus valdiklį prie TrikdisConfig, programa pasiūlys atnaujinti įrenginio veikimo programą, jeigu yra atnaujinimų. Šiam veikimui reikalingas interneto ryšys. Jei jūsų kompiuteryje yra instaliuota antivirusinė programa, ji gali blokuoti automatinio gamyklinės

programinės įrangos atnaujinimo funkciją. Šiuo atveju turėsite perkonfigūruoti savo antivirusinę programą.

Valdiklio veikimo programą galima atnaujinti ar pakeisti ir rankiniu būdu. Po atnaujinimo išlieka visi ankstesni valdiklio parametrai. Veikimo programą įrašant rankiniu būdu, ji gali būti pakeista į naujesnę arba senesnę versiją. Atlikite šiuos žingsnius:

- 1. Paleiskite TrikdisConfia.
- 2. Prijunkite valdiklį per USB Mini-B kabelį prie kompiuterio arba prisijunkite prie valdiklio nuotoliniu būdu. Jei yra naujesnė gamyklinė programinė įranga, programa pasiūlys įdiegti naujesnės gamyklinės programinės įrangos versijos bylą.
- 3. Parinkite gamyklinės programinės įrangos submeniu Programos naujinimas.
- 4. Paspauskite gamyklinės programinės įrangos atidarymo langelį Atverti failą ir parinkite reikiamą gamyklinės programinės įrangos bylą. Jei neturite bylos, naujausią gamyklinės programinės įrangos bylą galite parsisiųsti kaip registruotas vartotojas iš www.trikdis.com valdiklio parsisiuntimo sekcijos.

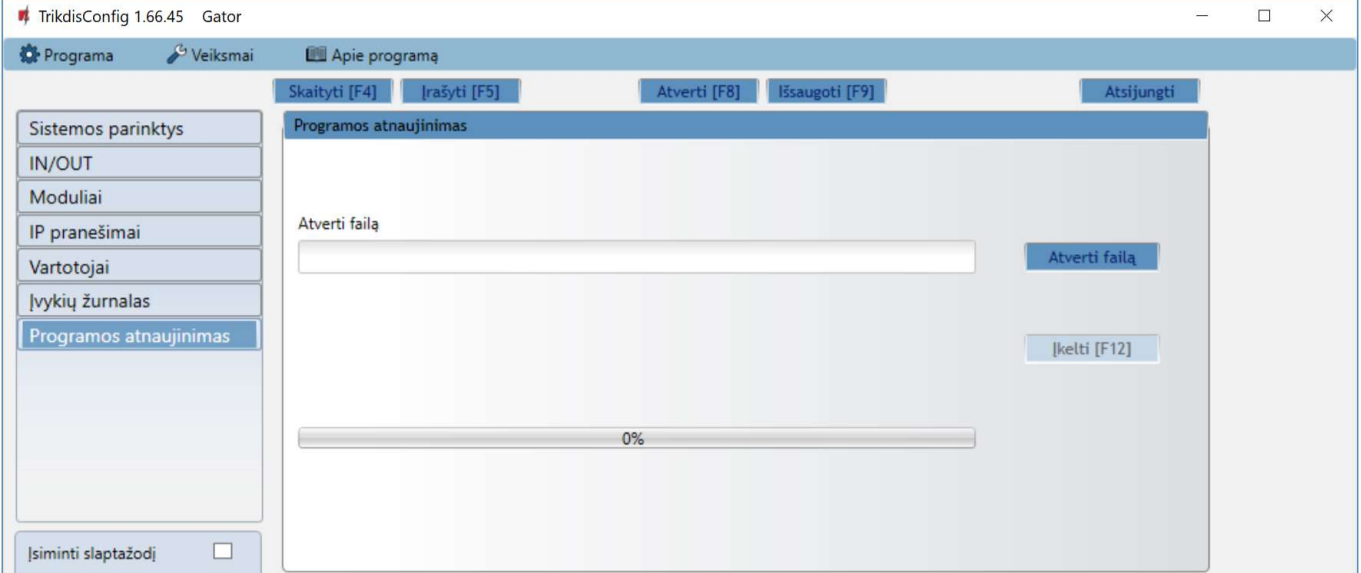

- 5. Paspauskite atnaujinimo mygtuką Naujinti [F12].
- 6. Palaukite, kol bus atlikti atnaujinimai.